# 在以下位置注冊產品及獲取支援 www.philips.com/welcome

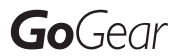

SA3CNT08 SA3CNT16 SA3CNT32

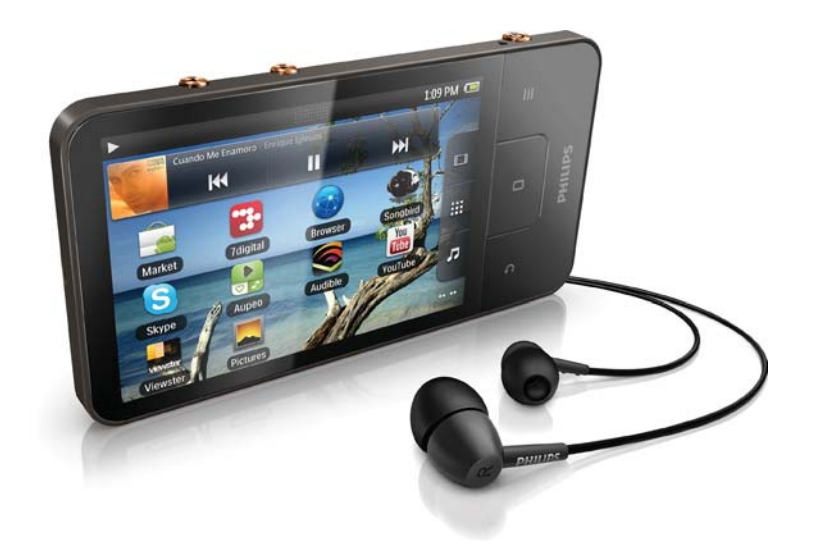

ZH-TW 使用手冊

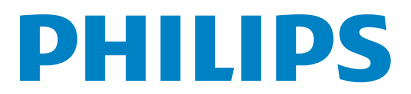

# 目錄

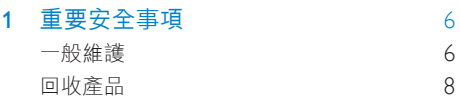

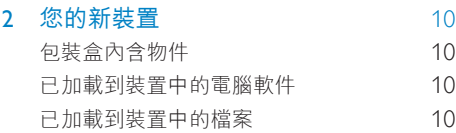

### 3 開始使用 11

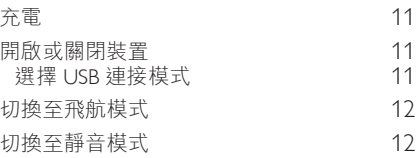

### **4** 概覽 13

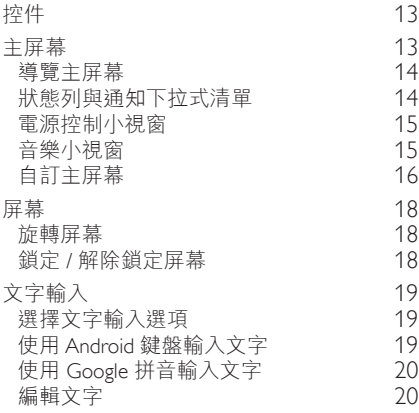

#### 5 在裝置取得

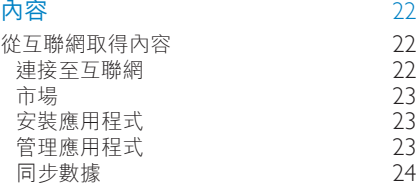

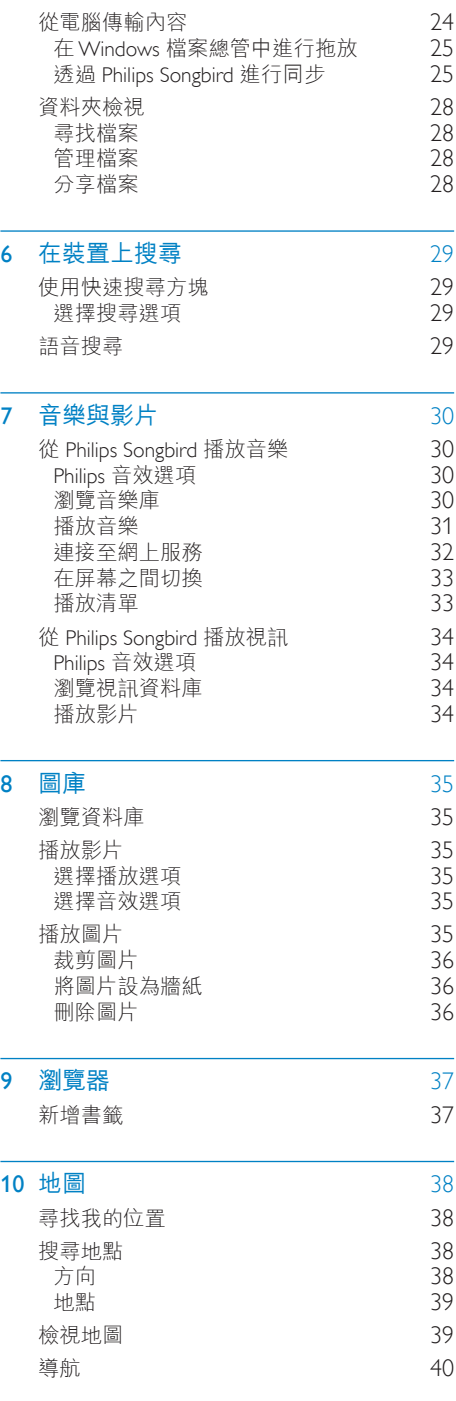

L.

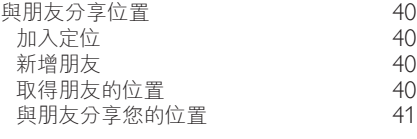

#### [11 Gmail](#page-41-0) 42

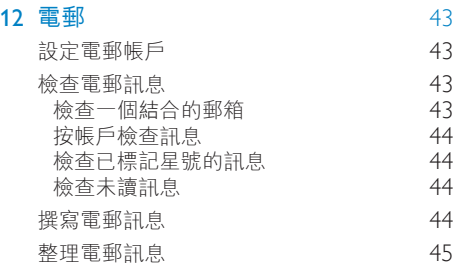

# 13 藍牙 2008年 2019年 2019年 2019年 2019年 2019年 2019年 2019年 2019年 2019年 2019年 2019年 2019年 2019年 2019年 2019年 2019年 20 與藍牙裝置連接 おおしい イイクストリック りょうしょう

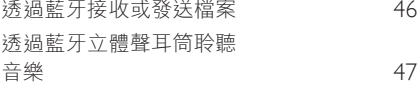

#### $14$  日曆  $48$ りのようない。<br>おいちには、その時代の発生<br>おいちゃくのうちゃく 1888年 選擇提示的選項 [Ꮞ഼ˀክ](#page-47-0) 48 **編輯事件 インタイル インタイム インタ**

#### [15 FM](#page-49-0) 收音機 50 調頻至收音機電台 60 儲存預設電台 60

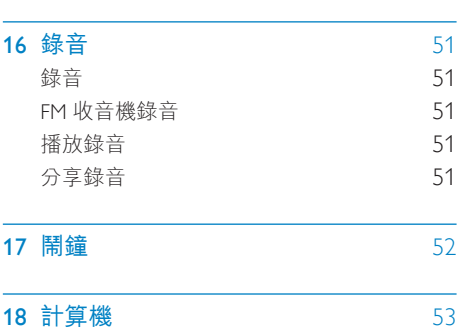

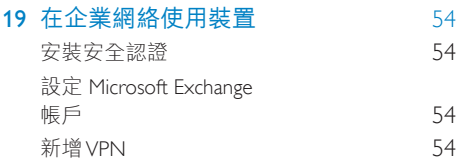

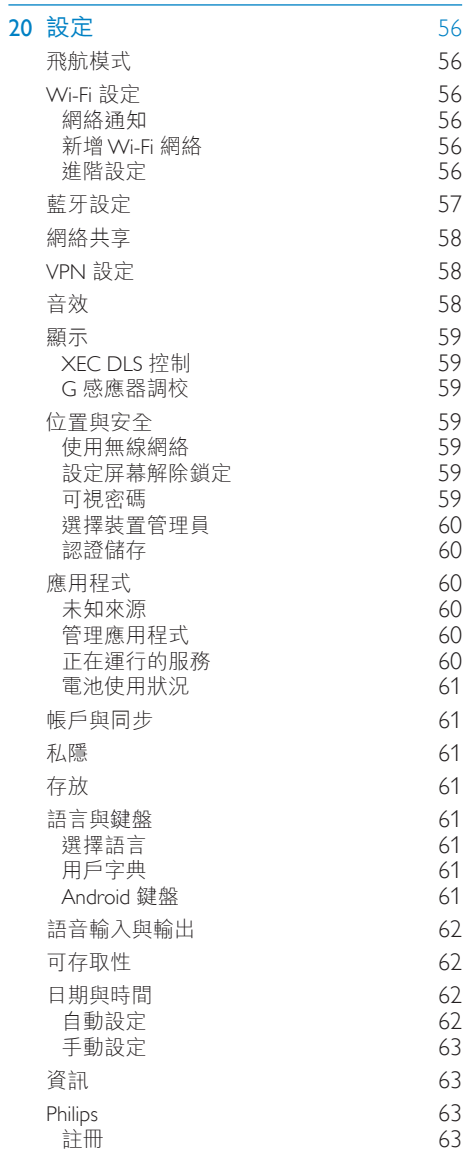

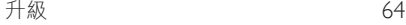

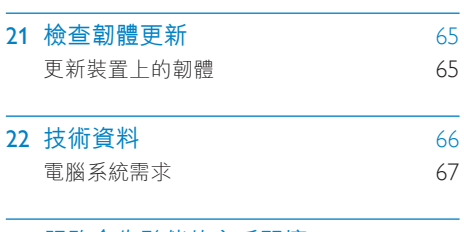

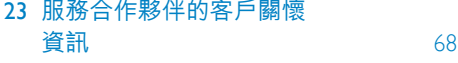

需要幫助? 請瀏覽 www.philips.com/welcome 您可由此獲得完整的支援資料,例如 用戶手冊、最新軟件更新及常見問題

解答等等。

# <span id="page-5-0"></span>1 重要安全事項

# - 船維護

本文件的翻譯版本僅作參老用涂。 如果英語版本與翻譯版本之間出現任何不 相符的情況,請以英語版本作準。

## 注意

- 為避免本裝置損壞或故障:
- 請勿將產品暴露在過熱的場所,例如加熱設備附 近或受陽光直接照射。
- 請勿將產品墜地,也不要讓任何物體掉落在產  $\frac{m}{2} + \frac{1}{2}$
- 請勿將產品浸沒於水中。 請勿將耳筒插孔或 電池盒暴露於水中,因為裝置進水后會造成嚴 舌指懐。
- 在播放機附沂使用流動電話,可能會浩成干擾。
- 備份您的檔案。 確定您已經把原來下載到播放機 的文件妥善保存。 Philips 對產品損毀導致的損失 或資料無法讀取概不負責。
- 請只诱過隨附的音樂軟件管理(傳送、刪除等) 您的音樂檔,以減少問題的發生!
- 請勿使用仟何含有酒精、氨、苯或研磨成份的清 潔劑,因為這些清潔劑可能損害產品。

#### 關於操作溫度及儲藏溫度

- 本播放機應在攝氏 0 至35 度 (華氏 32 至 95 度) 下操作。
- 本播放機應保存在攝氏 -20 至 45 度 (華氏-4 至113度) 的溫度中。
- 在低溫條件下,電池的壽命可能會 缩短。

#### 替換部件/配件

請瀏覽 www.philips.com/support 購買替換部 件/配件。

聽覺安全

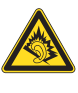

#### 耹聽時音量要滴中:

耳筒音量高會損害您的聽力。即使暴露在 此音量下的時間不超過一分鐘,所產生的 聲音分貝強度可能會損害正常人的聽覺。 較高的分目是提供給聽力已有所受捐的 人士。

聲音有時會給您錯覺。 聽了一段時間,聽 覺「舒滴度」就會滴應更高的音量。因 此,聽得太久,「正常|的音量實際上已 經很大,並且會損害您的聽力。 為了預防 這個問題,請在您的聽覺滴應一定的音量 之前, 先調校至一個安全的水平, 並維持 該音量。

設置安全的音量:

先將音暈設置在一個低水平。

然後慢慢提高,一直調校到您聽起來舒服 清晰、而且完全沒有失真的音量為止。 聆聽時間應節制:

長時間暴露在聲音環境下,即使是正常

- [安全| 的音量, 也會損害聽力。 請務必適度使用您的設備,並適時暫停 休息。
- 使用耳筒時務必遵守以下規範。
- 合理節制聆聽的音暈及時間。
- 請勿於聽覺正在滴應音暈時調校音暈。

請勿將音暈調得太高,而使自己聽不到周 圍的聲音。

身處有潛在危險的場所時,請小心或暫停 使用耳筒。

進行駕車、踏單車、玩滑板等活動時,請 勿使用耳筒,否則可能釀成交通意外,而 且這在許多國家都屬違法行為。

#### 修改

未經製造商授權而修改本產品可能令使用 者失去操作本產品的權利。

#### 版權資訊

其他所有品牌及產品名均為其所屬公司或 機構的商標。

未經許可複製從互聯網下載或從音樂光碟 錄製的任何錄音是侵犯版權法及國際法律 的行為。

任何沒有獲得許可而對有版權保護的內容

(包括電腦程式、檔案、廣播和錄音等) **谁行的抄錄行為可屬版權侵犯, 並構成刑** 事青仟。本設備不應被用於以上行為。 Windows Media 及 Windows 標誌為 Microsoft Corporation 於美國及/或其他國家 地區的註冊商標。

#### 承擔責任!尊重版權。

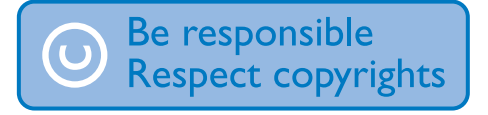

Philips 尊重他人的知識產權, 我們亦要求我 們的用戶如此。

互聯網上的多媒體內容可能在未經原始版 權所有者的授權許可情況下,被擅自建立 和/或散布。

在很多國家或地區, 包括您的國家, 複製或散布未經授權的內容可能會觸犯 版權法。

遵守版權法,即可視為承擔您的責任。 對已下載至電腦中的影像串流進行錄製或 傳送至便攜式播放機時,僅可將該影像串 流用於公共領域或與經合法授權的內容結 合使用。 您僅可將此類內容用於私人、非 商業性用途,且需要尊重著作版權所有者 提供的最終版權説明。此説明可能會聲明 禁止複製副本。影像串流中可能會包括禁 止進一步複製的副本保護技術。 在這種情 況下,錄製功能將會被停用,且系統會發 送一則訊息提示您。

#### 資料登入

Philips 一直致力於改善您的產品之質素及 提昇 Philips 使用者的體驗。為了解此裝置 之應用程序,此裝置已將一些資訊/資料 登入此裝置的靜態記憶區域內。 狺些資料 可用來辨認及偵杳您在使用此裝置時可能 遭遇的仟何故障或問題狀況。 儲存之資料 包括音樂模式下的播放時間、調頻模式下 的播放時間、發生電池電力不足的次數等 等。儲存之資料並未顯露在裝置上或下載 來源所使用的內容或媒體。 只有當使用者 將裝置退還 Philips 維持中心時,方可提取 及使用狺類儲存在裝置上的資料,並且僅 用於簡化偵測及防止錯誤之目的。 使用者 一旦提出要求,即可為使用者取出該儲存 之資料。

本產品部分基於開放源碼軟件。 許可證 文本及認證可於裝置 <sup>●</sup> > Information (資 訊) > Legal information (法律資訊) 下擷 取授權文字、承認書及書面文件。 Philips Electronics Hong Kong Ltd. 會依照需求 提供此產品有版權保護的開放原始碼軟體 套件相應之完整原始碼複本,而此類提供 需有個別授權。 該項提供有效期自購買產品後算起三年, 適用對象為收到此資訊的任何人。若要 取得原始碼,請聯絡 open.source@philips. com。如果您不想使用電子郵件,或您 將信件寄至此電子郵件地址後,一星期 內尚未收到確認信,請寫信至 "Open Source Team, Philips Intellectual Property & Standards, P.O. Box 220, 5600 AE Eindhoven, The Netherlands." 若您未收到信件的即時 確認,請將電子郵件寄至上述電子郵件地 址。

#### © 2009, Xiph.Org Foundation

Redistribution and use in source and binary forms, with or without modification, are permitted provided that the following conditions are met:

- <span id="page-7-0"></span>Redistributions of source code must retain the above copyright notice, this list of conditions and the following disclaimer.
- Redistributions in binary form must reproduce the above copyright notice, this list of conditions and the following disclaimer in the documentation and/ or other materials provided with the distribution
- Neither the name of the Xiph. org Foundation nor the names of its contributors may be used to endorse or promote products derived from this software without specific prior written permission.

This software is provided by the copyright holders and contributors "as is" and any express or implied warranties, including, but not limited to, the implied warranties of merchantability and fitness for a particular purpose are disclaimed. In no event shall the foundation or contributors be liable for any direct, indirect, incidental, special, exemplary, or consequential damages (including, but not limited to, procurement of substitute goods or services; loss of use, data, or profits; or business interruption) however caused and on any theory of liability, whether in contract, strict liability, or tort (including negligence or otherwise) arising in any way out of the use of this software, even if advised of the possibility of such damage

# 回收產品

您的產品是使用高質數材料和元件所設計 及製浩,均可回收和重複使用。 當產品附有打叉的滾輪回收筒標籤時,代 表產品符合歐洲規格 (European Directive) 2002/96/FC:

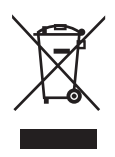

請勿將您的產品與其他家用廢棄物一併丢 棄。 請膝解當地雷子及雷器廢棄物的垃圾 分類相關法規。 正確處理廢棄產品有助於 避免對環境和人類健康帶來負面影響。

# 警告

- 移除內置雷池將會今保養無效,並可能會使產品 捐壞。
- 以下是在產品使用壽命結束時的棄置處理指引。

您的產品包括了適用於歐盟指令 (European Directive) 2006/66/EC 的內建充電式電池, 不得與其他一般家用廢棄物共同丢棄。

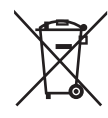

若要保障產品的功能及安全,請將產品送 至官方回收點或服務中心,讓專業人員移 除電池。

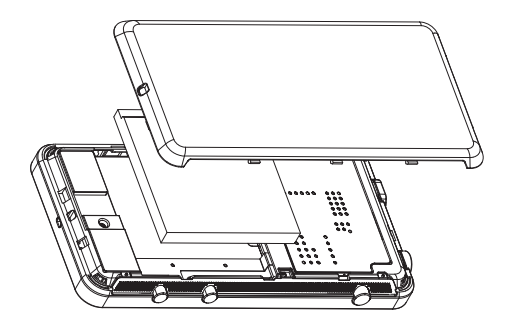

請了解當地有關電池的垃圾分類相關法 規。正確處理廢棄電池有助於避免對環境 和人類健康帶來負面影響。

### 歐盟使用者須知

此產品符合歐盟無線電干擾之要求。

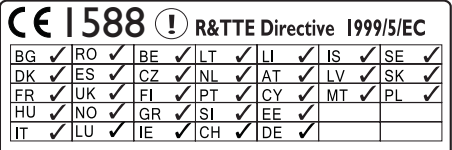

本產品符合 1999/5/EC 指令的規定。

# <span id="page-9-0"></span>2 您的新裝置

在 Connect 上, 您可以執行下列操作:

- 诱渦 Wi-Fi 存取互聯網;
- 在 Android Market 存取數千個應用程式 及游戲;
- 存取網上服務,例如音樂與影片、語音 書籍網上電台、網絡涌話、社交網絡服 務、地圖及其他服務;
- 诱渦藍牙或電郵分享媒體檔案;
- 將 Connect 與電腦媒體庫同步;
- 播放音樂;
- 觀嘗影片;
- 檢視圖片;
- 收聽 FM 收音機。

# 包裝盒內含物件

請檢杳您是否有收到下列物品: **Connect** 

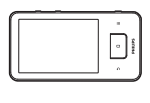

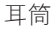

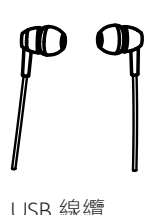

USB 線纜

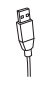

快速入門指南

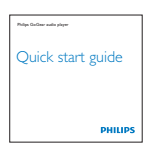

合作夥伴小冊子

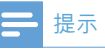

圖片僅作參考用途。 Philips 保留在不另行通知的 情況下變更顏色/設計的權利。

# 已加載到裝置中的電腦軟件

Connect 隨附下列電腦軟件:

Philips Songbird (幫助您管理電腦及裝 置上的媒體資料庫)。

# 已加載到裝置中的檔案

Connect 中含有以下檔案:

用戶手冊

# <span id="page-10-0"></span>3 開始使用

# 充雷

Connect 有一個內置電池,可诱禍電腦的 USB 連接埠進行充電。 使用 USB 線,將裝置連接至電腦。

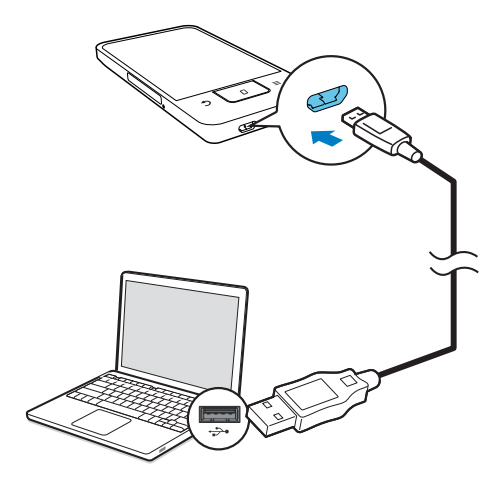

開啟或關閉裝置

按住 ① / △ 開啟或關閉裝置。

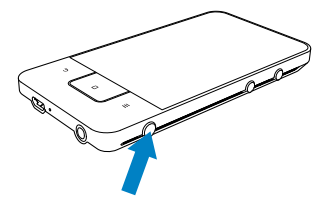

## <span id="page-10-1"></span>選擇 LISB 連接模式

開啟裝置並連接至電腦。 會顯示快顯屏 幕,讓您選擇連接模式:

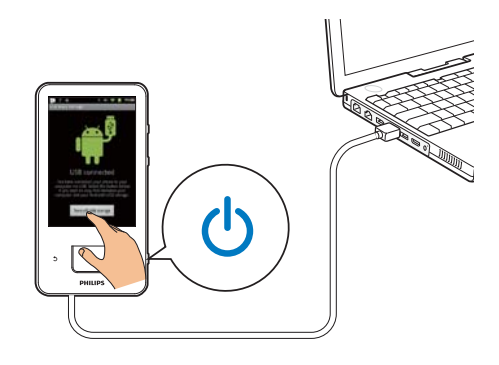

#### 僅充電模式

預設情況下,裝置以僅充電模式連接至 電腦。在此模式下,充電時可播放媒體 檔案。

按俞或 5以退出快顯屏幕。 USB 儲存模式

若要在電腦與裝置之間複製、同步或移動 檔案,選擇 USB 儲存模式。 當您開啟 USB 儲存模式,則無法播放 Connect 上的媒體 檔案。

在快顯屏幕點選 Turn on USB storage (開啟 USB 儲存裝置)或 Turn off USB storage (關閉 USB 儲存裝置)。

#### USB 調試模式

您可使用此模式開發 Android 應用程式。 在此模式下,裝置可诱過 USB 線與電腦 诵訊。

若要開啟 USB 調試模式,

- 從主屏幕進入 <sup>●</sup> > Applications (應用 1 程式)。
- 2 在 Development (開發) 選擇 USB debugging (USB 調試) 。
	- → 如果已啟用功能,將會選定標記 方塊。
- 在 USB 儲存模式與 USB 調試模式之間切換
- 1 向下拖曳狀態列。
- 2 在下拉式清單中選擇 USB connected (USB 連接) 或 USB debugging connected(USB 調試連接)。

# <span id="page-11-0"></span>切換至飛航模式

在以下情況開啟飛航模式:

- 基於安全理由,例如在飛機上,需要停 用存取 Wi-Fi 或藍牙。
- 1 裝置開啟時, 按住 (b) & 直至顯示快 顯屏幕。
	- → 如有需要,先解除鎖定屏幕,才按 住按鈕。
- 2 在快顯屏幕點選 Airplane mode (飛航 模式)以開啟或關閉模式。

# 切換至靜音模式

在靜音模式,您將媒體播放及鬧鐘以外的 裝置語音輸出調校為靜音。

- 1 裝置開啟時,按住①/△ 直至顯示快 顯屏幕。
	- → 如有需要, 先解除銷定屏幕, 才按 住按鈕。
- 2 在快顯屏幕點選 Silent mode (靜音模 式)以開啟或關閉模式。

# <span id="page-12-0"></span>4 概覽

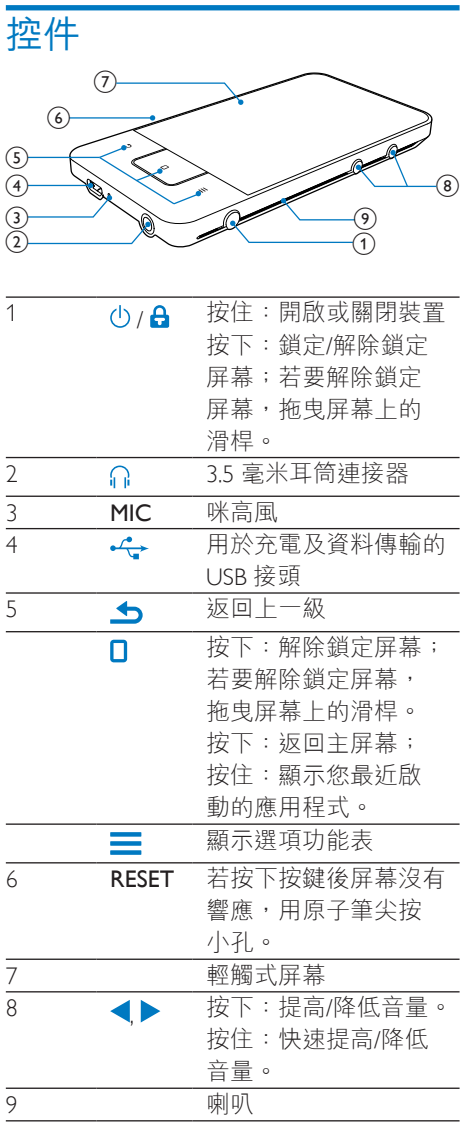

# 主屏幕

從主屏幕點選圖示以存取應用程式。

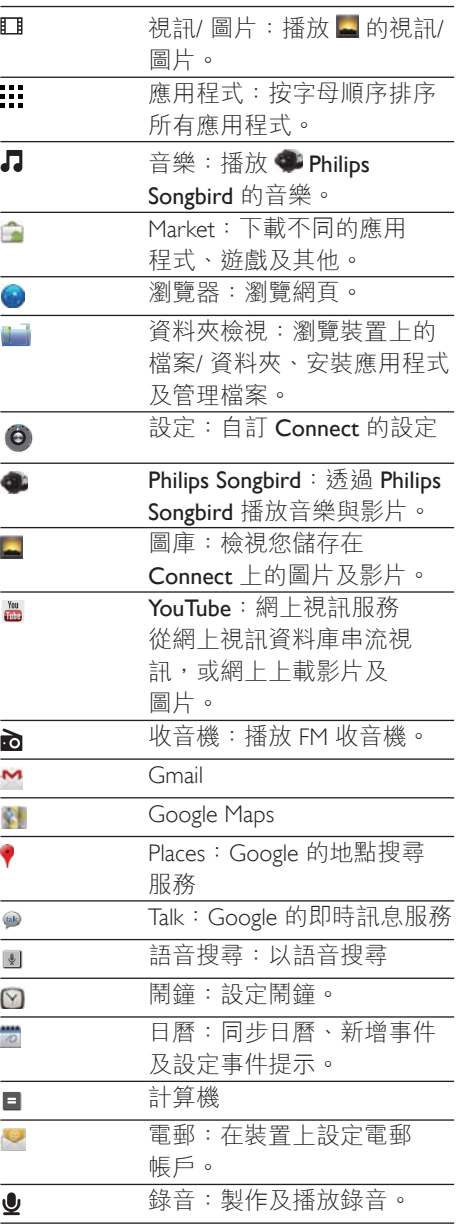

<span id="page-13-0"></span>诱渦互聯網使用應用程式, 以享用我們合 作夥伴的服務。

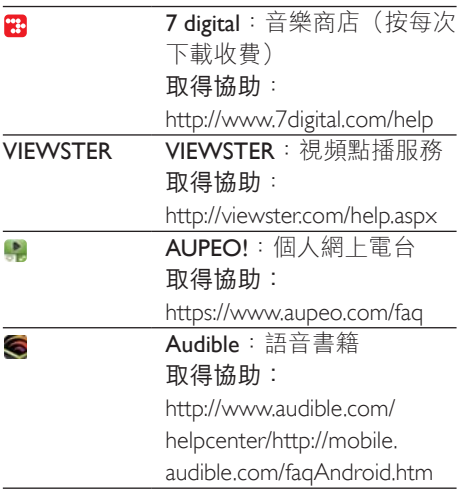

## 導覽主屏幕

導覽主屏幕以尋找應用程式:

向左 / 右掃可選擇頁面;

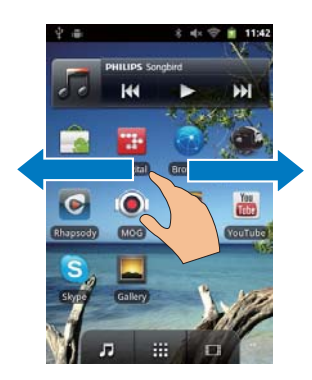

或者,點選: 以開啟按字母排序的應  $\bullet$ 用程式清單。向上 / 向下捲動清單。 點選 → 以關閉清單。

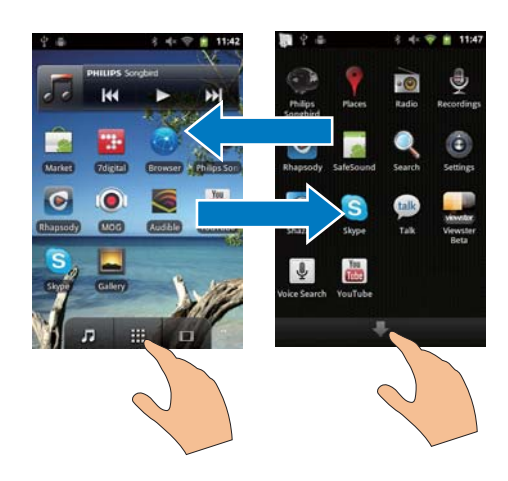

返回至上一個屏幕, 重複按力。  $\bullet$ 要返回主屏幕, 按Ⅱ。  $\bullet$ 

## 狀態列與通知下拉式清單

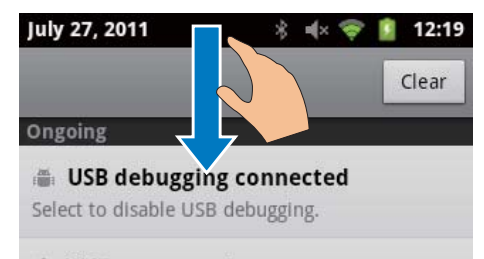

**↓ USB connected** 

Select to copy files to/from your computer.

**Notifications** 

#### 狀態列

狀態列位於屏幕上方。 事件圖示在狀態列 上顯示。

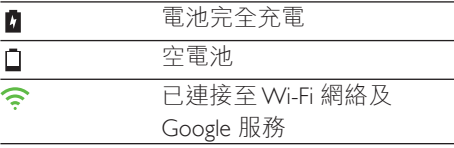

<span id="page-14-0"></span>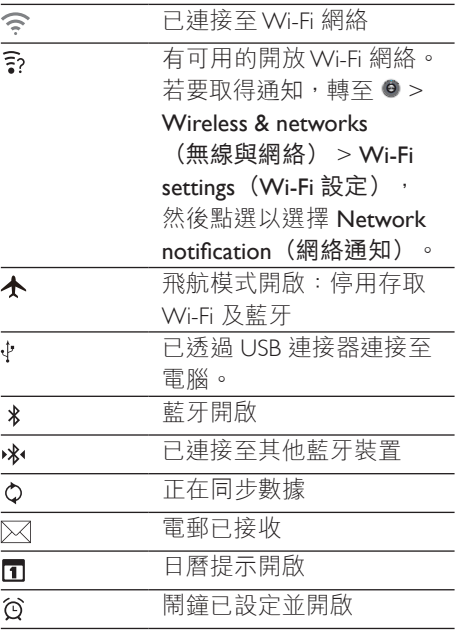

#### 通知下拉式清單

向下拖曳狀態列,以檢視下拉式清單。

### 富源控制小視窗

小視窗讓您在主屏幕快速存取功能。 在主屏幕上向左 / 右掃動, 以尋找電源控制 小視窗。點按圖示以開啟或關閉功能。

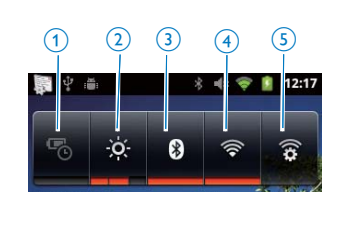

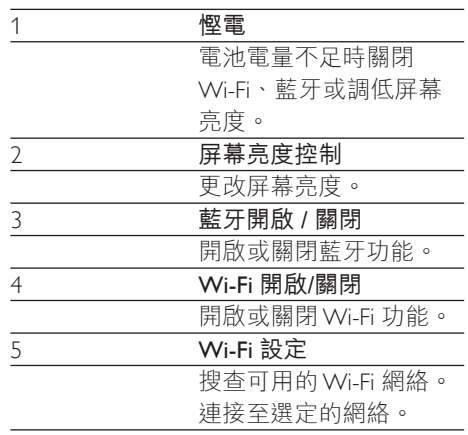

若要節省電池電量並延長播放時間,請在 裝置上執行下列操作:

- 使用電源控制小視窗,以關閉不必要 的功能;
- 將屏幕關閉定時器設定為較低的值 (轉至 ● > Display(顯示) > Screen timeout (屏幕逾時) ) 。

### 音樂小視窗

當您播放 可的音樂, 從主屏幕使用音樂小 視窗控制音樂播放。 在主屏幕尋找音樂小視窗:

<span id="page-15-0"></span>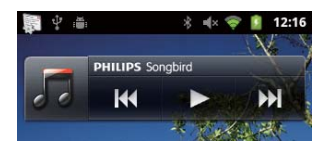

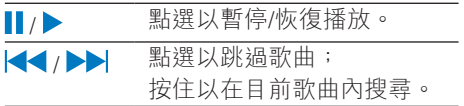

# 百訂主屏幕

透過自訂主屏幕, 您可以

- 新增小視窗及捷徑,能夠快速存取 功能;
- 在頁面上重新排列應用程式、小視窗 及捷徑;
- 按需要整理應用程式。

#### 新增小視窗或捷徑

您可使用小視窗或捷徑快速存取功能。

- $1$   $\pi$ <sup>7</sup> /  $\pi$ 掃可選擇頁面。
	- 請確保該百面尚未填滿。
- $2$  按  $\equiv$  並選擇 Add (新增) :
	- → 選項清單會在快顯屏幕上顯示。

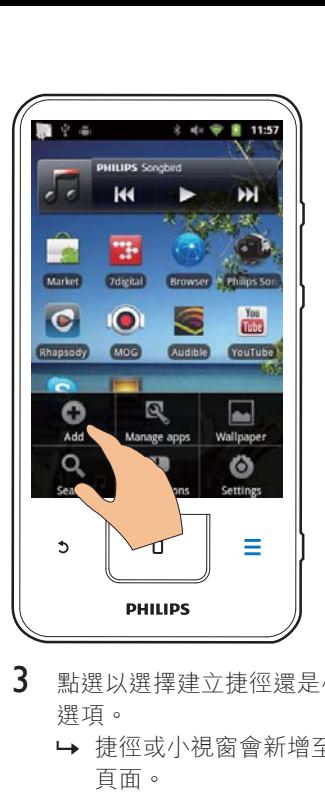

- 3 點選以選擇建立捷徑還是小視窗的 撰項。
	- 捷徑或小視窗會新增至選定的 百面。

新增圖示

- $1$   $n \pi / \pi$ 掃可選擇頁面。
	- 請確保該頁面尚未填滿。
- 2 點選 比以開啟應用程式圖示清單。
- $3$  按住圖示, 直至顯示百面。
- 4 將該圖示拖曳到一個空位。
	- → 圖示會新增至選定的頁面。

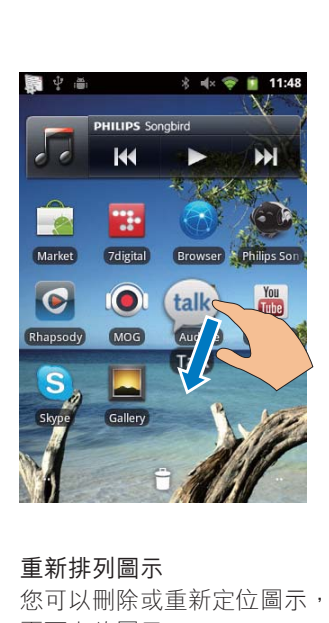

#### 重新排列圖示

您可以删除或重新定位圖示,以重新排列 百面上的圖示。 若要刪除圖示,

1 按住圖示以解除鎖定。<br>2 將該圖示拖曳到 ■ 。

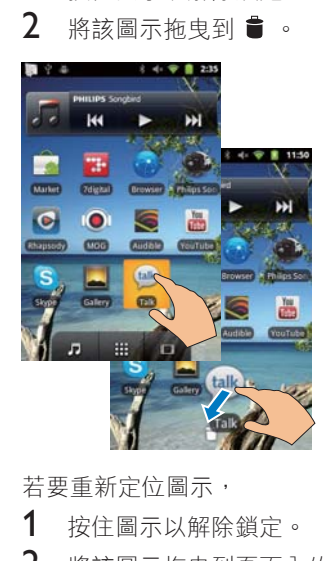

若要重新定位圖示,

- $\frac{1}{2}$  按住圖示以解除鎖定。
- $\overline{2}$  將該圖示拖曳到頁面內的一個空位。<br> $\overline{3}$  釋放該圖示。
- 釋放該圖示。
	- → 圖示移至該空位。

#### 使用資料夾整理圖示

- $1$  建立資料夾:
	- 按住百面上的空位。
		- → 選項清單會在快顯屏幕上 ᛷ͐y
	- 點選選項以建立資料夾。 → 資料夾會在頁面上建立。

#### $2$  將圖示拖曳到資料夾:

- 按住圖示以解除鎖定;
- 將圖示拖曳到資料夾。
- $3$  若要重新命名資料夾:
	- 點選以開啟資料夾;
	- 按住資料夾名稱列, 直至顯示屏幕 鍵盤;
	- 輸入資料夾名稱。

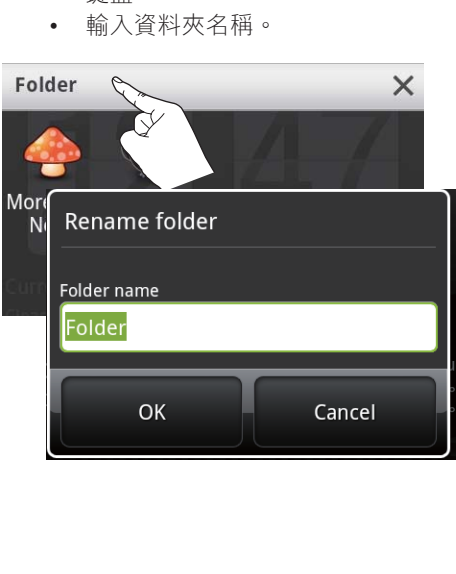

# <span id="page-17-0"></span>ྭۮ

### 旋轉屏幕

若要潠摆檔向或縱向檢視,

- 1 確保您已在 ·> Display (顯示) 開啟 Auto-rotate screen (自動旋轉屏幕) 。
- $2$  向左 / 向右旋轉屏幕。

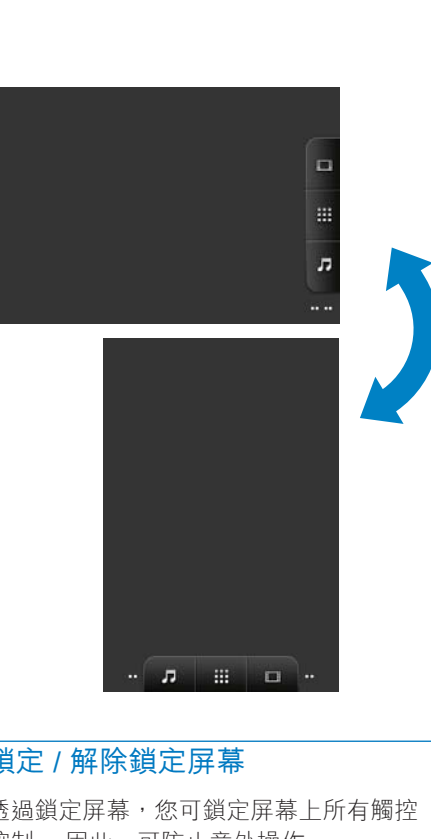

# 道定 / 解除鎖定屏幕

透過鎖定屏幕,您可鎖定屏幕上所有觸控 控制。因此,可防止意外操作。

自動鎖定

經過若干時間長度後,屏幕會變暗並自動 鎖定。 若要時間長度,轉至 ● > Display

(顯示) > Screen timeout (屏幕逾時) 。 手動鎖定屏幕

- $\cdot$  按 $\circ$ / $\theta$   $\cdot$ 解除鎖定屏幕
- $1$   $\#$   $\bigcirc$  / $\theta$   $\circ$ 
	- $\bullet$  或者,按 $\Box$ 。
- 2 拖拉屏幕上的滑桿。

<span id="page-18-0"></span>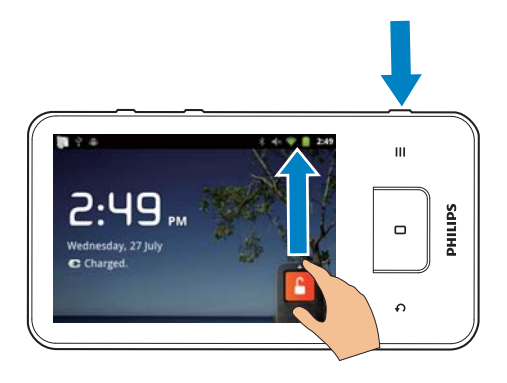

# 文字輸入

您可使用屏幕鍵盤輸入多種語言的文字。

# 選擇文字輸入選項

#### 選擇輸入方法

按住文字方塊,直至顯示快顯屏幕。 → 您可選擇以下輸入方法:

Android keyboard (Android 鍵盤): 中文 以外的多種語言

Google Pinyin (Google 拼音): 中文拼音輸 入及英文輸入

#### 選擇鍵盤佈局

若要使用較大或較小的鍵盤佈局, 旋轉裝 置以構向或縱向檢視。

## 使用 Android 鍵盤輸入文字

- 1 點選文字方塊以開始文字輸入。 → 會顯示屏幕鍵盤。
- 2 點選按鍵以輸入文字。
- $\mathbf{z}$ 若要選擇字詞建議,
	- 向左 / 右掃杳看更多選項; 點選選  $\ddot{\phantom{0}}$ 定的選項。

#### 若要選擇鍵盤設定或輸入方法,

在顯示屏幕點選 ◎ 並選擇 Android keyboard settings (Android 鍵盤 設定)。

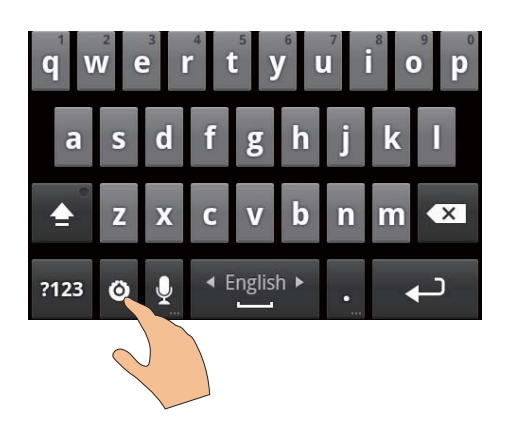

若要在屏幕鍵盤顯示◎,轉至◎> Language & keyboard (語言與鍵 盤) > Android keyboard (Android 鍵盤) 。選擇 Show settings key (顯示設定鍵)。

若要在文字輸入期間顯示字詞建議,

- 1 在顯示屏幕點選 ● > Android keyboard settings (Android 鍵盤設定)。
- 2 選擇 Show suggestions (顯示建議)。 若要在已選的輸入語言之間切換,
- 1 將您常用的語言新增至選擇清單。
	- 在顯示屏幕點選 > Android keyboard (Android 鍵盤) 。 選擇 Input languages (輸入語言)。
	- 點選複選框以選擇語言。
- $\mathcal{D}$ 在–––同向左 / 右掃以選擇語言。

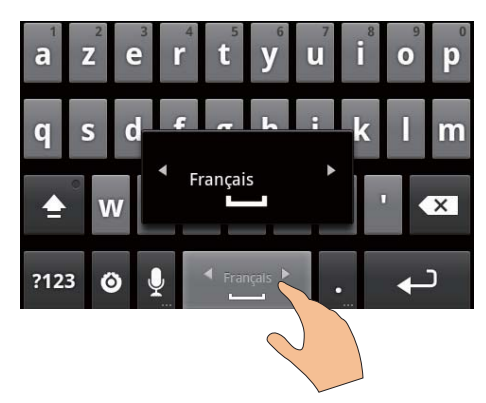

<span id="page-19-0"></span>若要在字母和數字/符號之間切換,

點選 @123 / ABC 。

### 米貼

• 在數字/符號鍵盤上,點選  $ALT \cup A$ 生物字/符號與 更多符號選擇之問切換。

#### 若要在大寫和小寫之間切換,

- 重複點按▲在▲ 面 车 與 ▲ 之間 切换,
	- → ↑ : 下一個輸入的字母為大寫。
	- $\mapsto \triangle$ :輸入的所有字母為大寫。
	- $\mapsto \mathbf{f}$  : 輸入的所有字母為小寫。

#### 若要取得字母及符號的更多選項,

按住字母及符號,直至顯示快顯屏幕。

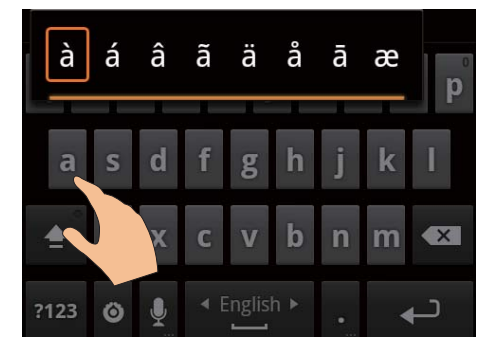

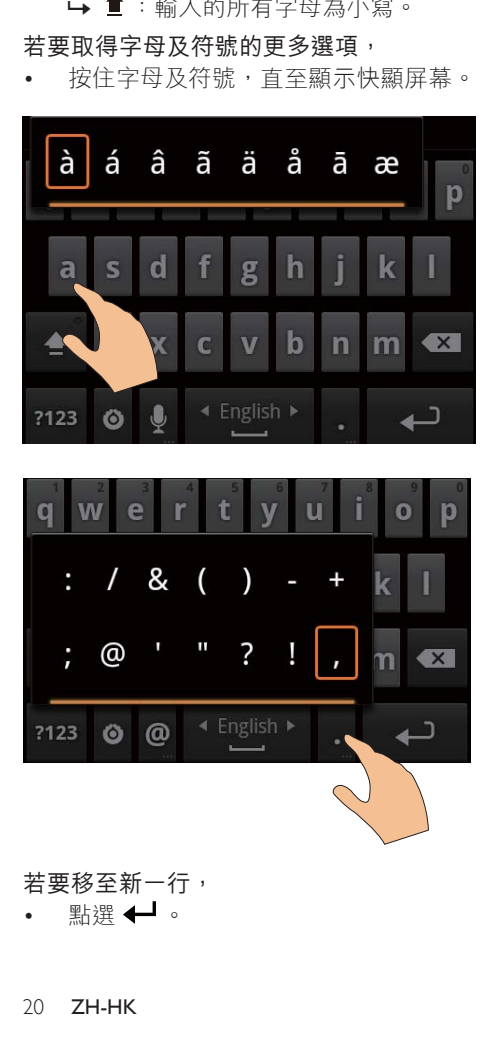

若要移至新一行,

點選←

## 使用 Google 拼音輸入文字

#### 選擇文字輸入模式

- 在鍵盤點選 中文 / 英文 在中文拼音與 英文輸入之間切換;
- 點選?123以進入或退出數字 / 符號的 輸入模式。

米贴士

• 在數字/符號鍵盤上,點選 ALT 以在數字/符號與 更多符號選擇之間切換。

#### 若要在大寫和小寫之間切換,

點按 ▲ / 仚 可在 仚 與 ▲ 之間切換。 • 1 : 輸入的字母為大寫。

 $\mapsto \hat{G}$ :輸入的字母為小寫。

#### 若要移至新一行

點選 ←

若要刪除游標前的輸入,

點選〈XI。

### 編輯文字

您可以剪下、複製及貼上您鍵入的文字。 選擇文字

- 1 選擇開始位置:
	- 按住文字,直至顯示快顯屏幕。 → 快顯屏幕會顯示選項: Select word (選擇字詞) · Select all (全選)。
- 2 點選 Select word (選擇字詞) 。
	- ← 已選擇目前字詞,並附有標記指示 開始及結束位置。
	- 點選 Select all (全選) 以選擇所有 **文字。**
- 3 拖曳標記以選擇或變更開始/結束 位置。

複製或剪下文字

1 按住已選定的文字,直至顯示快顯 屏幕。

- → 快顯屏幕會顯示選項: Copy (複製) 、Cut (剪下) 。
- 2 點選 Copy (複製) 或 Cut (剪下) 。 → 將會複製或剪下已選定的文字。

貼上文字

- 1 將游標放在某個位置。
- 2 按住位置,直至顯示快顯屏幕。

→ 快顯屏幕會顯示選項 Paste (貼上)。

→ 點選 Paste (貼上) 。文字將會在已 選定的位置中貼上。

<span id="page-21-0"></span>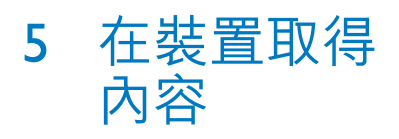

在 Connect,您可以诱渦以下方法取得 內容:

- 诱過 Wi-Fi 使用互聯網;  $\bullet$
- 诱渦 USB 線使用電腦。

若要在Connect 檢查內容,

從主屏幕轉至山。

# 從互聯網取得內容

诱過互聯網, 您可以在 Connect 上執行以 下操作:

- 從 Android Market 下載不同應用程式、  $\blacksquare$ 游戲、音樂、視訊及其他;
- 透過 Connect 中安裝的網上應用程式 存取網上服務,例如 Google Search、 Maps · Calendar · Gmail · Talk · YouTube 及 Skype;
- 透過 7 digital、 VIEWSTER、 Audible、 AUPEO! 等應用程式串流或下載音樂、 語音書籍、雷台節目或其他音訊/視訊 內容;
- 瀏覽網站。  $\ddot{\phantom{0}}$

### 連接至互聯網

將 Connect 連接至無線路由器 (存取點)。 您可以將 Connect 連接至基於路由器建置 的網絡。

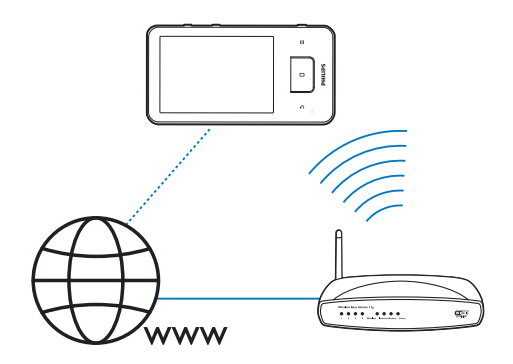

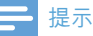

- 確保路由器直接連接至互聯網,因而無需在電腦 上撥號。
- 在開始 Wi-Fi 連線之前,準備好路由器的加密 密鑰。

#### 連接至 Wi-Fi 網絡,

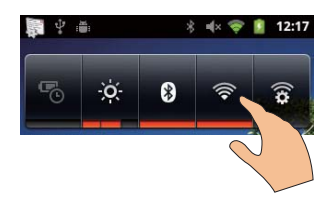

- 1 在主屏幕上向左 / 右掃動, 以選擇電源 控制小視窗。
- 2 點選 > 以開啟 Wi-Fi 功能。
	- → 裝置開始連接至之前連接的網絡。
	- → 成功完成 Wi-Fi 連線後, <sup>◆</sup>便會 顯示在狀態列中。

若要切換至其他 Wi-Fi 網絡,

<span id="page-22-0"></span>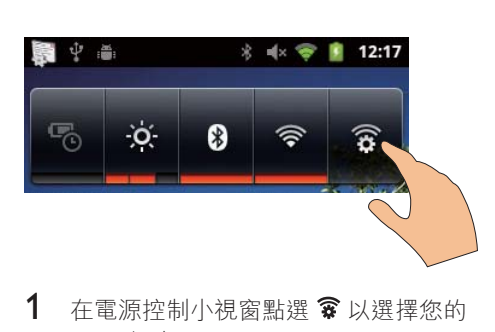

- 1 在電源控制小視窗點選 ? 以選擇您的 Wi-Fi 設定。
	- → 您會看到覆蓋範圍內的 Wi-Fi 網絡 清單及之前連接的網絡(如果已記 住有關網絡)。
- $2$   $*$  Connect 連接至網絡 :
	- $\bar{F}$  Wi-Fi 網絡清單中, 點選選定的 網絡;
	- 在快顯文字方塊中輸入加密密鑰。

### 提示

- 如果路由器啟用 MAC 地址過濾, 則將 Connect 的 MAC 地址新增至可加入網絡的裝置清單。 若要尋找 Wi-Fi MAC 地址,在主屏幕上轉至 ● Information (資訊) > Status (狀態) 。
- 如您已停用或隱藏路由器的服務設定標識符 (SSID), 請手動輸入網絡的 SSID 或公共名稱。轉至  $\bullet$  > Wi-Fi settings (Wi-Fi 設定) > Add Wi-Fi network (新增 Wi-Fi 網絡) 。
- 如果 DHCP(熊主機配置協定)在路由器上不可用 或停用,則手動輸入 Connect (請參見第 [54](#page-55-1) 百的 '推 踏設定') 的 IP 地址。

### 市場

#### 建立或登入您的 Google 帳戶

诱過 Google 帳戶, 您可以存 取、下載或更新應用程式,例如 Gmail \* Talk \* YouTube \* Maps \*

- 1 從主螢幕進入 •
- 2 遵循屏幕指示,建立或登入您的 Google 帳戶。

### 安裝應用程式

#### 從 Market 安裝應用程式

從主螢幕淮入 ■。 您可下載並安裝應用程 式及游戲。

- $1$   $\pi \cap \mathbb{R}$  按需要搜尋應用程式。
	- 點選 Apps (應用程式) 或 Games (游戲) 按類別搜尋;
	- 點選 Q 淮行關鍵字搜尋。

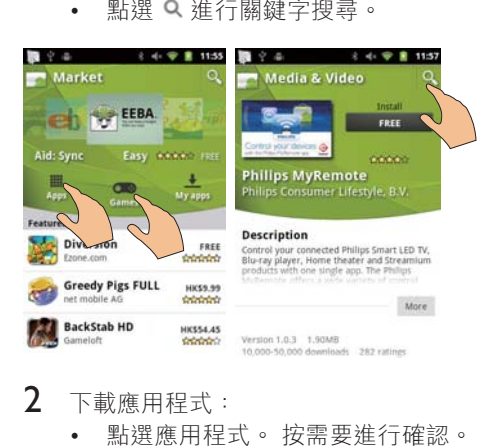

- $2$  下載應用程式:
	- 點選應用程式。 按需要谁行確認。 • 下載宗成後, 會自動開始 安裝。
		- 向下拖曳狀態列以尋找狀態。

#### 若要從 Market 以外的來源安裝應用程式,

從主屏幕進入 <sup>●</sup> > Applications (應用程式)。點按以開啟

Unknown sources (未知來源)。

### 米貼士

• 您可透過 USB 線在裝置上安裝由電腦傳輸的應用 程式 (請參見第 [23](#page-24-1) 百的 '在 Windows 檔案總管中谁 行拖放')。 在【【 尋找應用程式,然後點選選項 開始進行安裝。

#### 管理雇用程式

您可管理裝置上的應用程式,例如安裝/ 除安裝確用程式、停止運行確用程式或 選擇其他選項。

<span id="page-23-0"></span>1 在主屏幕, 按■ 然後選擇 Manage applications (管理應用程式):

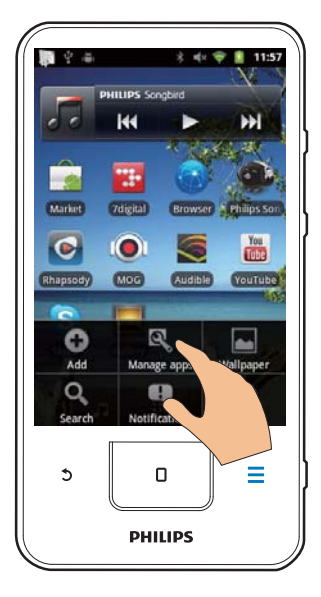

- 在 Downloaded(已下載),尋找 您已從 Market 或其他來源下載的應 用程式。
- 在 Running (正在運行) , 尋找正 在裝置上運行的應用程式。
- 在 All (全部) , 尋找您已在裝置上 安裝的所有應用程式。
- $\mathbf{2}$ 點選應用程式。 → 將會顯示選項及資訊。
- 3 點選以選擇選項。

## 同步數據

選擇網上應用程式的同步選項。

#### 白動同步

诱禍自動同步, 您可在應用程式並非運行 的時候同步數據,例如雷郵、日曆或資 訓 。

- $\mathbf 1$ 從主屏幕進入 <sup>●</sup> > Accounts & sync settings (帳戶與同步設定) 。
- 2 開啟 Background data (背景數據) 及 Auto-sync (自動同步)。

→ 如果已啟用功能,將會選定標記 方塊。

### ※ 駐士

- 若要節省電池電量,請在不需要時關閉 Background data (背景數據) 功能。
- 當您關閉 Background data (背景數據), 將會停 用 Auto-sync (自動同步)。

#### 選擇白動同步選項。

- 1 開啟 Auto-sync (自動同步)。
	- 確保您已啟開啟 Background data (背景數據)。
		- → Manage accounts (管理帳戶) 會顯示現有數據帳戶的清單。
- 2 點選帳戶以檢視同步選項。
- 3 點選以選擇要同步的資料 (如日曆, 郵件)。

#### 手動同步

如已關閉自動同步,可按需要手動進行資 料同步。

 $\blacktriangleleft$ 在 Manage accounts (管理帳戶) 下點 選帳戶。

→ 將會顯示同步撰項清單。

- 2 點選以選擇要同步的資料(如日曆, 郵件)。
- 3 點選 Sync now (立即同步)。

#### 肚土

• 要手動進行數據同步, 您亦可以按 – 然後選擇 應用程式中的 Refresh (刷新)。

# 從雷腦傳輸內容

诱過 USB 線將裝置連接至電腦。 執行下列 操作, 可將應用程式或媒體檔案從電腦傳 輸至裝置:

24 7H-HK

- <span id="page-24-0"></span>在 Windows 檔案總管將應用程式或媒 體檔案從電腦拖放至裝置;
- 從裝置安裝 Philips Songbird。 透過 Philips Songbird 將 Connect 與電腦媒體 庫同步。

### <span id="page-24-1"></span>布 Windows 檔案總管中進行拖放

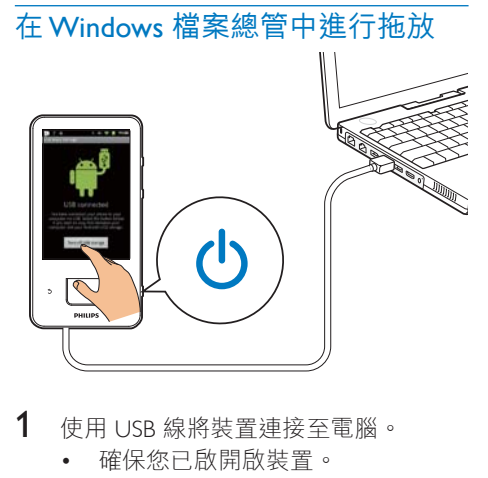

- $1$   $\sigma$  伊用 USB 線將裝置連接至電腦。 確保您已啟開啟裝置。
- $2$  在裝置上開啟 USB 儲存裝置:
	- 在快顯屏幕點選 Turn on USB storage (開啟 USB 儲存裝置) 。
- 3 在電腦上,於My Computer (我的電 腦)或Computer (電腦)中,
	- 尋找 Connect;
	- 尋找檔案/ 資料夾。
- 4 將電腦中的檔案/ 資料夾拖放至  $Connect<sub>o</sub>$
- 提示

• 當您開啟 USB 儲存模式,則無法播放 Connect ト 的媒體檔案。若要播放裝置上的媒體檔案,關閉 USB 儲存模式。

#### 按檔案資料夾整理檔案

您可以整理資料夾中的相片或其他 檔案。

#### 按檔案資訊整理媒體檔案

如果媒體檔案包含檔案資訊(元標籤 或 ID3 標籤),您便可以在裝置上按標

題、演唱者、專輯或風格將檔案分類。 若要編輯資訊,使用媒體管理軟件, 例如 Windows Media Player 11 或 Philips Songbird o

### 透過 Philips Songbird 進行同步

透過 Philips Songbird,您可以將音樂、視訊 或相片從電腦同步至裝置。同步禍程分許 媒體檔案轉換為裝置上可播放的格式。

#### 安装 Philips Songbird

- 1 使用 USB 線將裝置連接至電腦。<br>2 在裝置上開啟 USB 儲存裝置:
- 在裝置上開啟 USB 儲存裝置:
	- 在快顯屏幕點選 Turn on USB storage (開啟 USB 儲存裝置) 。
- 3 在電腦上選擇 My Computer (我的 ཋ(Windows XP / Windows 2000) / Computer (電腦) (Windows Vista / Windows  $7)$   $\circ$ 
	- → 將會顯示 Philips Songbird setup. exe  $\circ$

4 若要開始安裝,點擊兩次 setup. exe.

#### 將媒體匯入Philips Songbird

首次在電腦上啟動 Philips Songbird 時, 請 按提示執行下列操作,以便將現有媒體檔 案匯入 Philips Songbird:

- 選擇 iTunes 媒體資料夾, 匯入現有的 iTunes 庫;
- 撰擇您的媒體資料夾,以搜尋並匯入現 有媒體檔案。
	- → 媒體資料夾將設定為 Philips

Songbird 的監控資料夾。

若要設定 iTunes 媒體資料來,

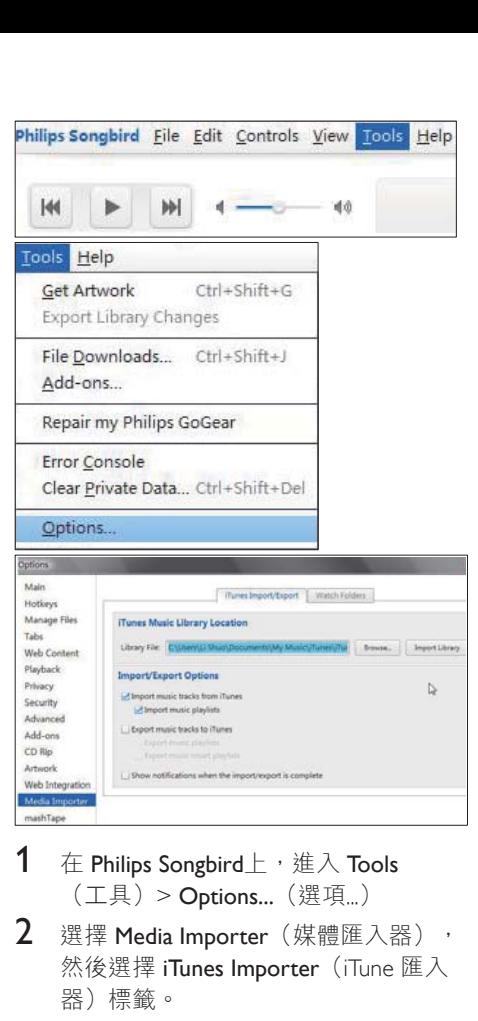

- 1  $\pm$  Philips Songbird $\pm$ , 進入 Tools  $(\pm 1, 0) >$  Options...  $(\mathbb{H} \bar{H})$ ...
- 2 選擇 Media Importer (媒體匯入器), 然後選擇 iTunes Importer (iTune 匯入 器)標籤。
- $3$  驗證庫所在的位置及選項。
- 4 按一下庫位置旁的 Import Library (匯入庫) 按鈕。
	- $\mapsto$  軟件會將 iTunes 庫匯入 Philips Songbird  $\pm$  of

#### 若要設定監控資料來,

在 Philips Songbird 中, 按照如下説明設定 監控資料來:

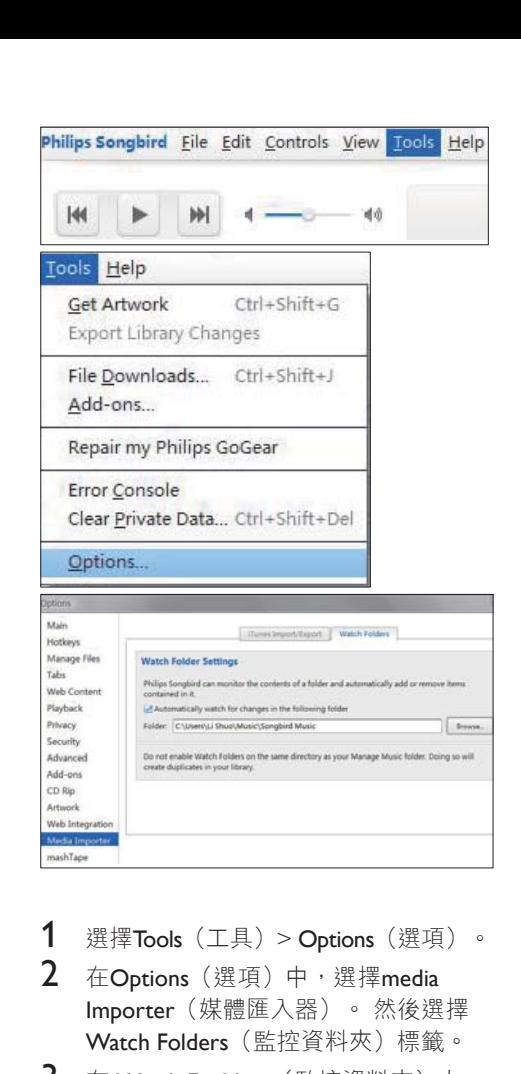

- $1$  選擇Tools(工具)> Options(選項)。
- 2 在Options (選項) 中,選擇media Importer (媒體匯入器) 。 然後選擇 Watch Folders (監控資料夾)標籤。
- $3\,\pi$  Watch Faolders(監控資料夾)中, 勾選如下核取方塊。
- 4 按一下 Browse (瀏覽),然後選擇主 資料夾 (如 D:\Songbird media) 作為監 控資料夾。
	- → 在 Philips Songbird 中,媒體檔案將 被新增或删除,因為它們位於主音 樂資料夾中。

#### 透過Philips Songbird 同步

初次將裝置連接至 Philips Songbird時,為裝 置選擇自動同步或手動同步。 確保您已在裝置上開啟 USB 儲存模式 (請參 見第9頁的 '選擇 USB 連接模式')。

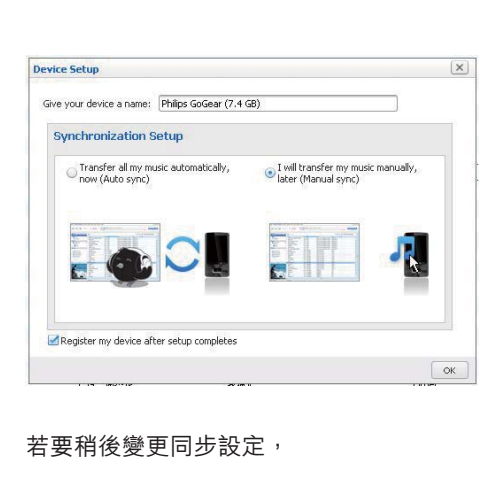

#### 若要稍後變更同步設定,

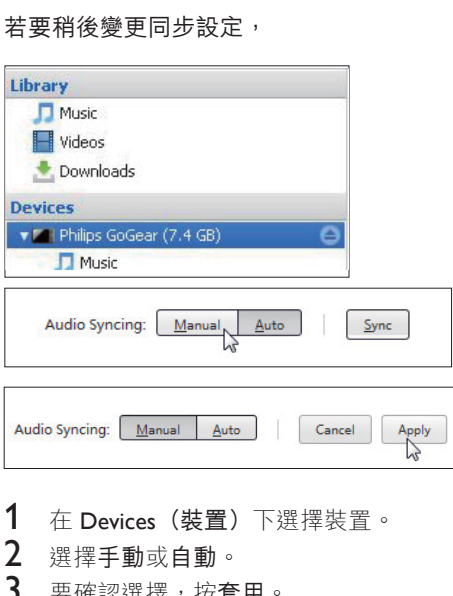

- 1 在 Devices (裝置) 下選擇裝置。
- $2$  選擇手動或自動。<br>3 要確認選擇,按套
- 要確認選擇,按套用。 自動同步
- 
- 若您選擇自動同步,自動同步會在您將 裝置連接至電腦時自動進行同步;

• 或者, 選擇 Devices (裝置) 下的裝 置,然後按 Sync (同步)。

#### 手動同步

要手動傳輸所選播放清單,

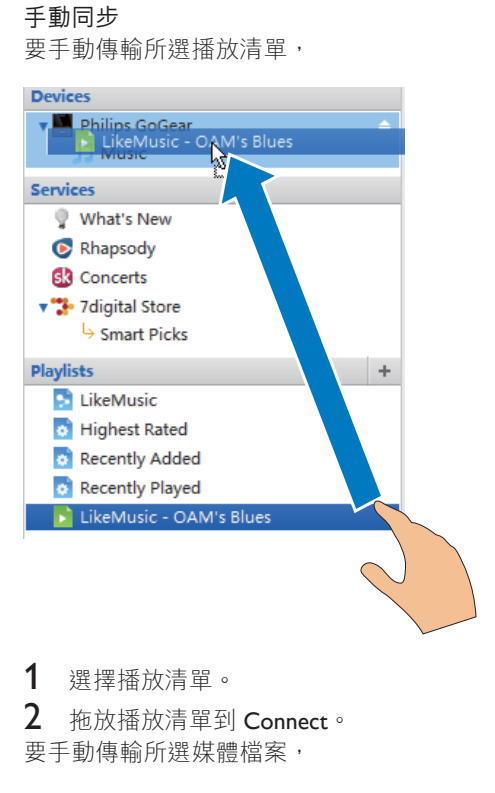

- 1 選擇播放清單。
- 2 拖放播放清單到 Connect。

要手動傳輸所選媒體檔案,

<span id="page-27-0"></span>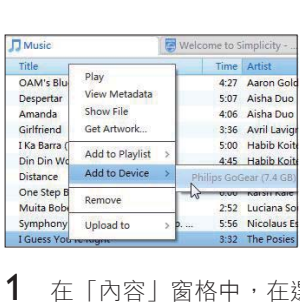

- $1$   $\bar{a}$   $\bar{b}$   $\bar{c}$   $\bar{c}$  上按一下滑鼠右鍵。
- 2 選擇 Add to Device (新增至裝置) >  $Connect<sub>o</sub>$ 
	- → 選定的檔案將傳輸到 Connect。
- **火**貼土
- 若要同時選擇多個檔案,按下 Ctrl 鍵,同時按下 ፕඖy

# 資料來檢視

诱禍 Li, 你可以在裝置的內置記憶體尋找 並管理檔案。

## 毒找檔案

從主屏幕點選「」。您可尋找儲存在 Connect 內置記憶體的檔案。

### 管理檔案

您可在■ 行下列操作以管理檔案: • 刪除內置記憶體的檔案/ 資料夾。 若要刪除檔案/ 資料夾,

- $1$   $\pi$ 檔案/ 資料夾的屏幕按  $\equiv$  然後選擇 Delete (删除) 。
	- → 檔案/ 資料夾旁邊會顯示複選框 洁留。
- 2 點選複選框以選擇或取消選擇檔案/ 資料來。
- 3 選擇選項並按提示進行確認。

### 分享檔案

您可在11 诱禍藍牙分享檔案。

- $1$  在檔案清單的屏幕上按 三 > Send via BT (經由 BT 發送) 。 → 檔案旁邊會顯示複選框清單。
- 2 點選複選框以選擇或取消選擇檔案。 確認提示。
- 3 在 Connect 與藍牙裝置配對:
	- 點選 Scan for devices (掃描 裝置)以尋找並與裝置配對。
	- 或者,點選已配對裝置以開始發送。 → 當 Connect 連接至藍牙裝置 時, ※ 會在屏幕上顯示。
- 4 在藍牙裝置接收檔案:
	- 確認提示;
	- 按提示儲存檔案。

# <span id="page-28-0"></span>6 在裝置上搜尋

透過 Google Search 的快速搜尋方塊, 您可以

- 搜尋網絡;或/ 及
- 為應用程式及 Gmail 的聯絡人搜尋 裝置。

# 使用快速搜尋方塊

從主屏幕轉至 Google Search。 使用快速搜 尋方塊可搜尋網絡,或為已安裝的應用程 式及 Gmail 的聯絡人搜尋裝置。

- $1$  確保已將裝置連接至互聯網。
- 2 在主屏幕掃至快速搜尋方塊。<br>3 點選搜尋方塊或 Q 。
- 點選搜尋方塊或 Q 。
- 4 選擇搜尋選項:
	- 在下拉式清單選擇選項。
	- 如有需要,點選 Q 以顯示下拉式 洁留。

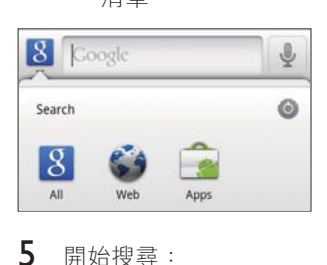

- $5$  開始搜尋:
	- 點選搜尋方塊; → 會顯示屏幕鍵盤。
	- 輸入搜索關鍵字;

• 點選  $\rightarrow$  開始搜尋。

## 選擇搜尋選項

您可诱渦搜尋選項撰擇搜尋選項。

- 1 ᒨፕชఖʿֶ <sup>y</sup>
- 按  $\equiv$  > Search settings(搜尋設定)。
- $3$  點選以選擇選項。
	- → 如果已啟用功能,將會選定標記 方塊。

**Google Search**: 選擇網絡中 Google Search 的選擇。

Searchable items (可搜尋項目) : 選擇您可 在裝置上搜尋的項目。

Clear search shortcuts (清除搜尋捷徑): 清除之前搜尋結果的捷徑。 狺些捷徑將於 快速搜尋方塊下顯示。

# 語音搜尋

使用 Google 語音搜尋,以聲線進行搜尋。

#### 提示

- 語音搜尋滴用於部分語言。
- 1 確保已將  $Comper$ 連接至互聯網。
- $2$  從主屏幕掃至 3 。
	- 或者,掃至快速搜尋方塊。 點撰 20
- $3$  開始搜尋:
	- 讀出搜尋的關鍵字。

# <span id="page-29-0"></span>7 音樂與影片

轉至 , 或 · Philips Songbird 在裝置播放媒 體庫的音樂及影片。

# 從 Philips Songbird 播放音樂

透過 <sup>2</sup> Philips Songbird, 您可以為音樂播 放選擇 Philips 音效選項。

### Philips 音效選項

在 Philips Songbird 中, 按二然後選擇 [設定] > [Philips 音效選項] 。

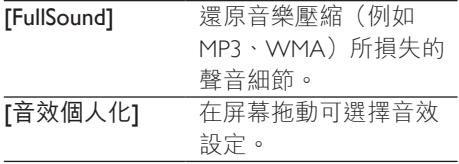

### 米貼

• 如果選擇 [FullSound] 和 [音效個人化] 其中一個, 將會切換至另一個。

#### 若要在藍牙立體聲耳筒選擇播放選項,

當您透過藍牙立體聲耳筒聆聽音樂,您可 使用藍牙耳筒上的控制選擇播放選項。

在 Philips Songbird 中, 按二然後選擇  $B$ [設定] > [耳筒控制]。

### 瀏譼咅樂庫

#### 按歌曲資訊搜尋音樂

在資料庫屏幕上按演唱者、歌曲標題或專 輯尋找音樂。

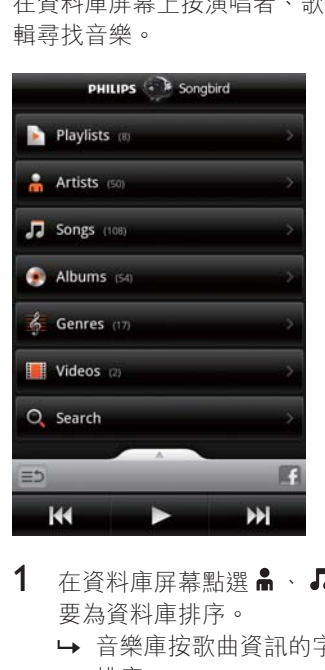

- 1 在資料庫屏幕點選 ↓ ↓ 或 按需 要為資料庫排序。
	- 音樂庫按歌曲資訊的字母順序 排序。
	- → 當您按專輯為資料庫排序, 會顯示 可用的專輯封面。
- 2 在 A 、 可或 · 使用 Superscroll 搜 尋以選定字母作開首的項目。

<span id="page-30-0"></span>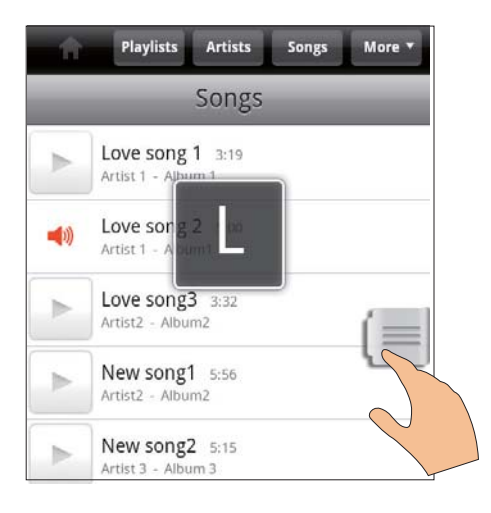

- 在項目清單中,向上/向下掃過; → 將會顯示滑桿。
- 按住滑桿。
	- → 在快顯文字方塊,將會顯示目 前字母。
- 若要選擇字母,向上/向下拖動滑 桿, 直至您到達相關字母。
	- → 在清單上方, 您可以看到以相 關字母為開首的首個項目。

## ※ 駐

• 在品、月或●下,項目長清單中可選 Superscroll<sup>®</sup>

#### 按關鍵字搜尋音樂

在資料庫屏幕點選 Q 在快速搜尋方塊輸入 關鍵字。

#### 按風格搜尋音樂

您可在裝置上按流行、搖滾樂及藍調等 風格瀏覽資料庫。 诱渦電腦的媒體管理 軟件, 例如 Windows Media Player 11 及 Philips Songbird 編輯歌曲資訊。

**在資料庫**屏墓點選風格按鈕, 按需要尋 找風格。

#### 以播放清單搜尋音樂

您可在裝置上為您想一起播放的歌曲建立 播放清單。

在資料庫屏幕點選 > 按需要尋找播 放清單。

### 播放音樂

- 1 在音樂庫中,瀏覽以尋找音樂。
- $\mathcal{D}$ 若要開始播放,點撰演唱者、專輯、 歌曲、風格戓播放清留旁邊的▶。
	- → 您可開始播放演唱者、專輯、 歌曲、風格或播放清單。

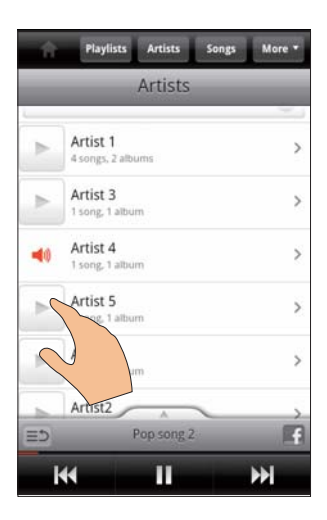

#### 若要顯示或隱藏播放屏幕,

向上/向下拖動 ●  $\bullet$ 

<span id="page-31-0"></span>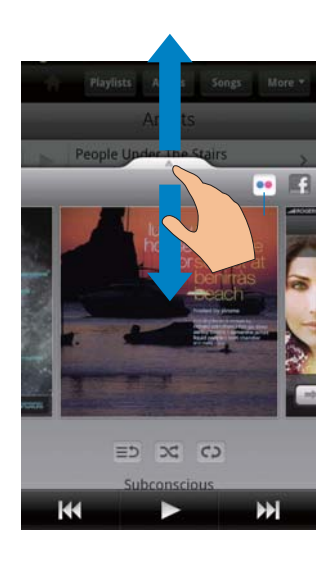

若要在播放屏幕選擇播放選項,

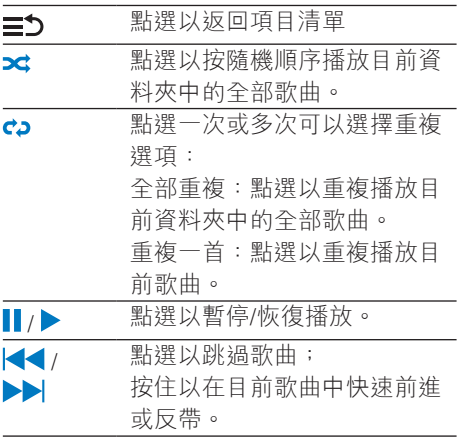

#### 使用播放屏幕作為鎖定屏幕,

播放音樂期間,屏幕將於某個時間長度後 自動鎖定。當播放屏幕設定為鎖定屏幕, 按 <sup>(</sup>) /  $\theta$ , 您便可以在鎖定屏幕選擇播放 選項。

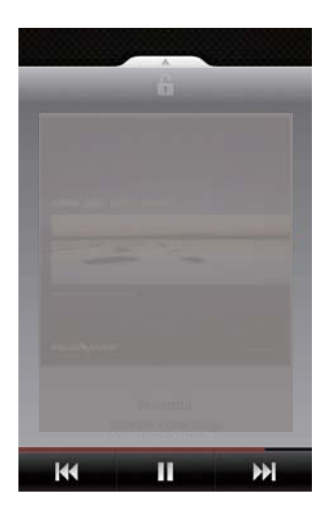

若要關閉鎖定屏幕,

• 在 Philips Songbird 按 素 然後取消選擇 [鎖定屏幕小視窗]。

# 連接至網上服務

您可在音樂播放期間透過 Philips Songbird 連接至網上服務。

從Flickr 串流相片

Flickr 可將目前演唱者可選的相片串流至 装置。

1 確保已將裝置連接至互聯網。

2 在播放屏幕點選按鈕 2 以開啟 Flickr。 ← 可選的相片會串流至目前歌曲。

诱渦Facebook 告訴朋友您喜歡什麼歌曲

在播放屏墓點選按鈕1。

<span id="page-32-0"></span>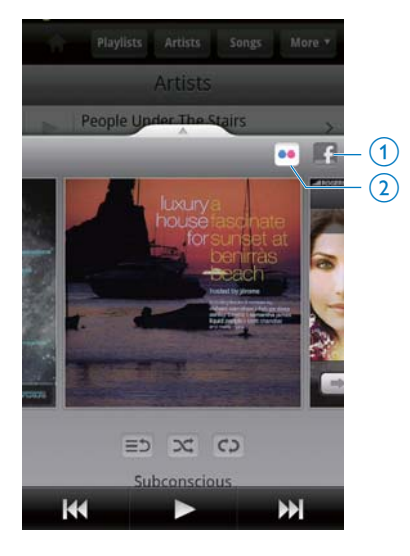

#### 共享歌曲資訊至Last.fm

若要共享歌曲資訊至 Last .fm 您在 Connect 聆聽的歌曲,

- 1 在 Philips Songbird 中, 按 三然後選擇 [Last.fm 歌曲記錄]。
	- → 如果已啟用功能,將會選定標記 方塊。
- 2 播放音樂期間,確保您已將裝置連接至 互聯網。

### 在屏幕之間切換

在 Philips Songbird 執行下列操作,可在 資料庫屏幕、播放屏幕與項目清單之間 切換:

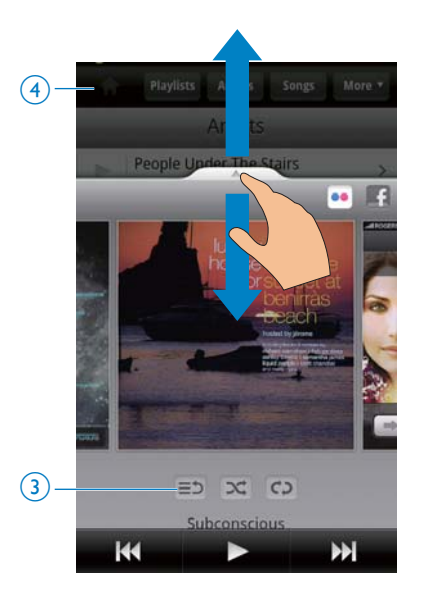

#### 若要顯示或隱藏播放屏幕,

向上/向下拖動 ▲ 。

#### 若要返回播放屏幕上的項目清單,

點選按鈕 3三つ。

#### 若要返回資料庫屏幕,

點選按鈕4。  $\ddot{\phantom{a}}$ 

### 播放清單

您可以為您想一起播放的歌曲建立播放 清單。

#### 新增歌曲至播放清單

- 1 在資料庫屏幕選擇演唱者、專輯、 歌曲或風格。
- 2 按住演唱者、專輯、歌曲或風格, 直至顯示快顯屏幕。 點選 [新增至 播放清單…]。
- 3 撰摆或建立播放清單。
	- → 選定的歌曲或演唱者、專輯或風 格下的所有歌曲將會新增至播放 清留。

#### 重新命名播放清單

- <span id="page-33-0"></span>1 選擇播放清單。
- 2 按住播放清單,直至顯示快顯屏幕。 點選 [重新命名]。
	- → 會顯示屏幕鍵盤。
- $3$  編輯播放清單的名稱。 • 播放清單將會重新命名。

#### 移除播放清單的歌曲

- $1$  在播放清單選擇或播放歌曲。
- $2$  按住歌曲,直至顯示快顯屏幕。 點選 [從播放清單中移除]。 • 選定的歌曲將從播放清單中刪除。
- 刪除播放清單
- $1$  選擇播放清單。
- 2 按住播放清單,直至顯示快顯屏幕。 點選 [刪除]。
	- 將會刪除播放清單。

# 從 Philips Songbird 播放視訊

透過 <sup>2</sup> Philips Songbird,您可選擇視訊播放 的 Philips 音效選項。

### Philips 音效選項

在播放屏幕上, 按■ · 然後選擇  $[3E]$  >  $[Philips$ 音效選項 $]$ 。

環迴音效效果

### 瀏覽視訊資料庫

按標題尋找視訊

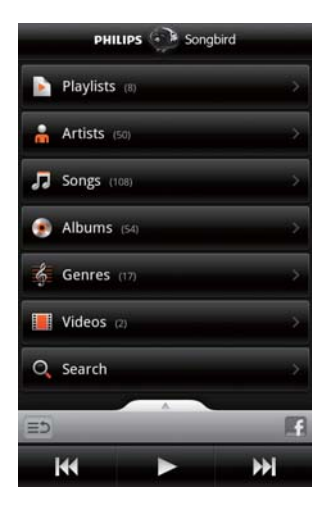

- 在資料庫屏幕點選日。
	- 視訊資料庫會按標題的字母順序 排序。

#### 按關鍵字尋找視訊

在資料庫屏幕點選 Q 在快速搜尋方塊輸入 關鍵字。

或者,點選視訊資料庫的搜尋方塊。

## 播放影片

- $1$  在視訊資料庫中,瀏覽以尋找視訊。
- 2 若要開啟播放,點選視訊旁邊的 ← 您可開始播放視訊。

若要在播放屏幕選擇播放選項,

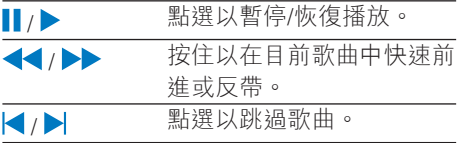

<span id="page-34-0"></span>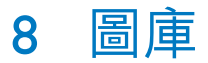

- 轉至日或 播放:
- 您儲存在裝置上的視訊/圖片。

# 瀏覽資料庫

- 1 從主螢幕進入 。 → 將會顯示圖片及視訊。
- 2 點選資料夾。 → 將會顯示資料夾的圖片及視訊。

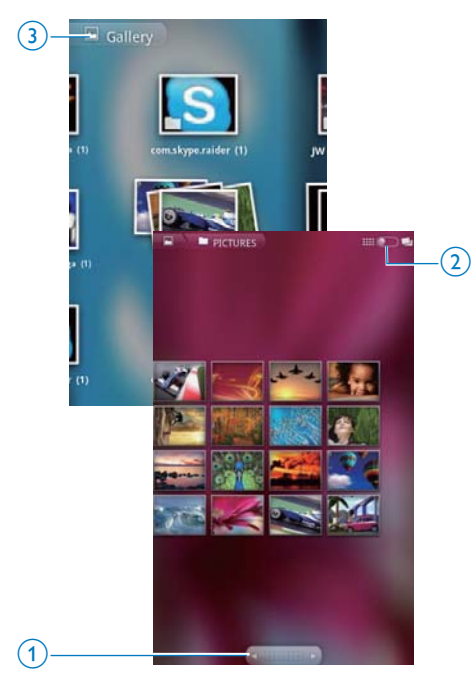

#### 若要瀏覽圖片或視訊,

- 在屏幕上向左 / 右掃動;或
- 點選按鈕 1 移至上一百或下一百的圖 片或視訊。
- 若要以縮圖或按日期列出圖片或視訊,
- 拖動按鈕 2。  $\bullet$
- 若要淮入圖庫的主功能表,

點選按鈕3。

# 播放影片

- 1 在視訊資料庫中,瀏覽以尋找視訊。
- 2 點選視訊以開始播放。 → 隨即顯示播放屏幕。

### 撰擇播放潠項

在播放屏幕上,點選圖示以選擇播放選項:

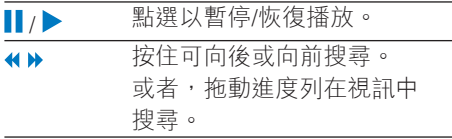

## 選擇音效選項

選擇音效設定

在播放屏幕上,按 **三** 以選擇/ 取消選 摆 Surround Sound (環洄音效) 。

# <span id="page-34-1"></span>播放圖片

點選圖片以開始播放。 → 隨即顯示播放屏幕。

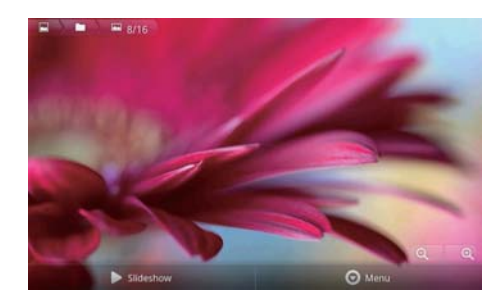

#### 若要在播放屏幕選擇播放選項,

如有需要,點選屏幕以屏幕按鈕。

<span id="page-35-0"></span>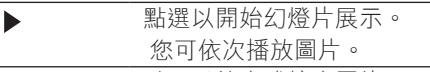

Q : 62、 點選以放大或縮小圖片。

若要旋轉圖片,

- 1 在播放屏幕點選屏幕按鈕 Menu (功能 表),然後選擇 More (更多)。 → 將會顯示選項快顯視窗。
- 2 點選 Rotate Left (向左旋轉) 或 Rotate Right (向右旋轉) 。

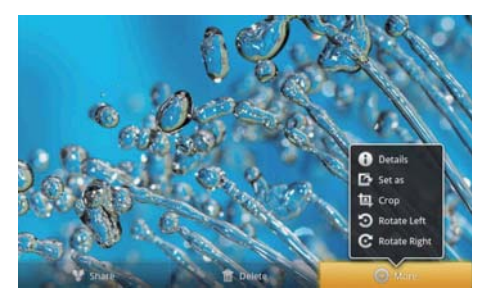

## 裁剪圖片

您可诱渦裁剪圖片以減少其尺寸。 在以下 情況編輯或裁剪圖片:

- 诱猧雷郵、藍牙或社交網絡服務分享 圖片;或
- 將圖片設定為牆紙。
- $1$  播放圖片 (請參見第 [33](#page-34-1) 頁的 '播放圖 片')。
- 2 在播放屏幕點選屏幕按鈕 Menu (功能 表),然後選擇 More (更多)。
- 3 點選 Crop (裁剪)。
	- ➡ 將會顯示裁剪框架。
- 4 在裁剪框架中,選擇您想保留的範圍:
	- 向左 / 右掃可選擇範圍;
	- 若要按比例放大/縮小範圍, 拖動 框架的角落;
	- 若要按需要放大/縮小範圍, 拖動 框架的邊緣。
- 5 點選 Save (儲存)。

• 您可儲存已裁剪的版本。

### 將圖片設為牆紙

您可將圖片設為主屏幕的牆紙。

- 1 播放圖片 (請參見第[33](#page-34-1) 百的 '播放圖 片')。
- 2 在播放屏幕點選屏幕按鈕 Menu (功能 表),然後選擇 More (更多)。
- 3 點選 Set as (設為),然後選擇 Wallpaper (牆紙)。
- 4 按提示裁剪圖片。

### **删除圖片**

- $1$  播放圖片 (請參見第[33](#page-34-1) 百的 '播放圖 片')。
- 2 在播放屏幕點選屏幕按鈕 Menu (功能 表),然後選擇 Delete (删除)。
	- → 您可删除目前圖片。

<span id="page-36-0"></span>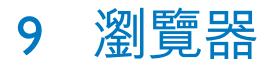

- 您可诱渦 瀏覽網百。
- 1 從主屏幕點選 。
- $2$  點選文字方塊以開始文字輸入。 → 會顯示屏幕鍵盤。
- $3 \pm \lambda$ 網址。
- 4 在屏幕鍵盤點選 Go (前往)。 若要開啟新網頁,
- 在網百屏幕按 外後選擇 New window (新視窗) 。 • 您可以轉到其他網頁。
- 在屏幕之間切換
- 1 在網頁屏幕按 ■·然後選擇 Windows (視窗)。
- 2 點選選定的網頁。

# 新增書籤

新增書籤。 您可以快速存取瀏覽過的 網百。

- 1 轉到網頁。
- 2 按 · 然後選擇 More (更多) > Add bookmark (新增書籤)。 → 將會顯示快顯屏幕。
- $3$  編輯名稱和網址。 ➡ 書籤會新增至網百中。

#### 轉到已編製書籤的網頁

1 從主屏幕點選 →

- $2$  桉  $\equiv$  > Bookmarks (書籤)以選擇 書籤。
	- → 您便會轉到已編製書籤的網頁。

<span id="page-37-0"></span>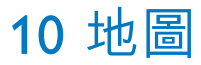

從主螢幕進入 3 。 您可透過 Wi-Fi 服務 使用 Maps (地圖) 服務,包括 My location (我的位置)、Directions (方向)、 Places (地點) 、Navigation (導覽) Latitude (定位)。 若要使用地圖服務,

- 1 確保您诱渦 Wi-Fi 服務存取 Maps(地圖)。
	- 從主屏幕進入 © > Location & security (位置與安全) > Use wireless networks (使用無 線網絡)。點選以開啟該功能。 → 如果已啟用功能,將會選定標 記方塊。
- 2 確保已將裝置連接至Wi-Fi 網絡。

# 尋找我的位置

透過 My location (我的位置) , 您將會在 地圖上顯示您目前的位置。

- $\blacktriangleleft$ 至业。
	- → 將會顯示地圖。

### 2 在地圖上,點選 。

- → 地圖上已更新您的位置。
- → 藍箭明表示您在地圖上的大概 位置。

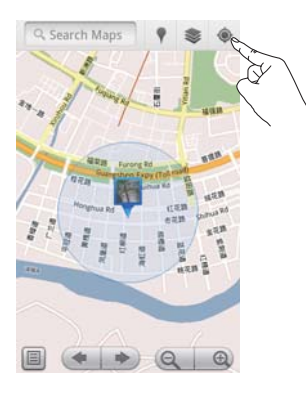

# 搜尋地點

您可在 计取得特定地點或某類地點的 方向。

### 方向

诱禍 Directions (方向) , 您可取得特定地 點的方向。

- 1 在《點選地圖上的快速搜尋方塊。
	- → 會顯示屏幕鍵盤。
- 2 輸入搜尋項目。 → 搜尋結果會在地圖上顯示。

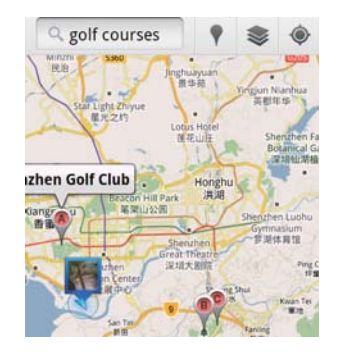

3 點選搜尋結果。 → 顯示目的地資訊百面。

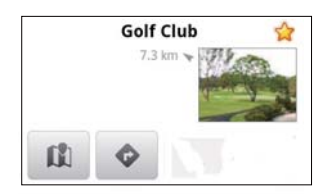

- 4 在資訊百面,點選以選擇個人選項。
	- ◆:點選以取得目的地行駛方向。
	- **1**: 點選在地圖上顯示目的地。  $\bullet$
	- ★:點選將星號新增至目的地。

或者,

- <span id="page-38-0"></span>1 在地圖上,按三,然後選擇◆ Directions (方向) 。
- $\overline{2}$ 選擇交通方法:駕駛、巴十或走路。
- $\mathbf{3}$ 選擇開始及結果地點:
	- 使用 My Location (我的位置) 作為 開始地點。若要使用其他選項,點 選文字方塊旁邊的口。
	- 搜尋起點及終點地點。若要使用其 他撰項,點撰文字方塊旁邊的■。
- 4 點選 Go(出發)。

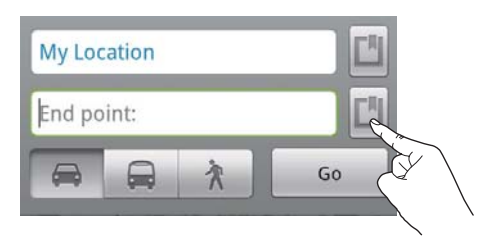

#### 地點

诱過 Places (地點), 您可搜尋您位置附 近的某類地點,例如酒店、餐廳、油站或 ATM o

- 1 在图, 在地圖上點選?。
	- 或者, 從主屏幕的選項清單點選♥。 → 將會顯示地點清單。

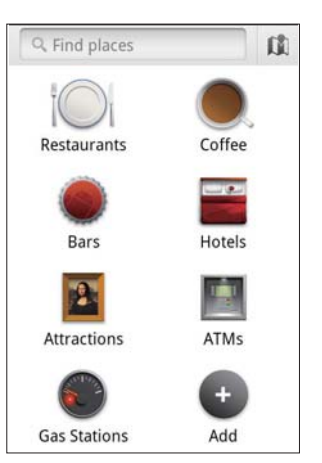

- $\overline{2}$ 點選地點種類。 → 將會顯示搜尋結果。
- 3 點選搜尋結果。
	- → 顯示目的地資訊百面。
- 4 在資訊百面,點選以選擇個人選項。
	- ◆:點選以取得目的地行駛方向。 若要選擇其他交通方法,點選下拉 式功能表。
	- 1 : 點選在地圖上顯示目的地。
	- ★:點選將星號新增至目的地。

# 檢視地圖

將星號新增至位置

- 1 若要在地圖上快速尋找位置,將星號新 增至您常用的位置。 在地圖上,按住 某個位置。
	- → 將會顯示快顯方塊以載入 地址。
- 2 點選快顯地址方塊。
	- 點選搜尋結果。
		- → 顯示目的地資訊百面。
- 3 點選★。

選擇檢視

• 在地圖上,點選 。

#### <span id="page-39-0"></span>• 您可選擇檢視方式。

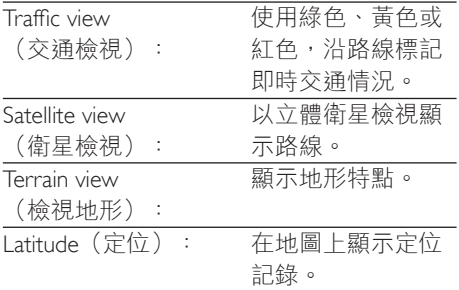

# 道航

使用 Navigation (導航) 搜尋及導航至目的  $m \in \mathbb{R}$  \* 在主区基的選項清單點選人。 搜尋日的地

### 1 撰擇交通方法:駕駛、巴士或走路。

- $2$  要搜尋目的地,進行下列其中一個 操作:
	- 輸入目的地名稱;
	- 説出目的地的名稱;
	- 尋找透過 Latitude (定位) 向您分 享位置資料的聯絡人;或
	- 在您已加入星號的地點中搜尋。

#### 導航至目的地

- $1$  在搜尋結果清單內,點選目的地。
- $2$  撰擇撰項,以導航至目的地。
	- 要在地圖顯示路線,選擇選項。

# 與朋友分享位置

使用 Latitude (定位) 與朋友分享位置 資訊。

### 加入定位

初次啟動 Latitude (定位) 時, 使用您的 Gmail 帳戶登入。

- 在 N · 按 = 然後在地圖 上選擇 Join Latitude (加入定位) 。
- 或者,從主屏幕點選 Re Latitude (定位)。

### 新增朋友

- 加入 Latitude (定位) 後, 在 Latitude (定位) 屏幕新增朋友。
- $1$   $\pi$   $\bullet$  ,  $\kappa =$  然後在地圖上選擇 Latitude (定位) 。
	- 或者, 從主屏幕點選 Latitude (定位)。
		- → 將會顯示定位朋友清單。
- $2 \quad \mathcal{R} \equiv \mathbb{R} \times \mathbb{R}$  Add friends (新增朋友):
	- 從 $G$ mail 帳戶新增;或
	- 在文字方塊輸入雷郵地址。
		- 雷郵訊息已發送至聯絡人。
		- → 如果您的朋友是定位用户並接 受激請, 您便可以與朋友分享 仿置資訊。

### 取得朋友的位置

- $1$  在地圖上,點選圖。 → 將會顯示定位朋友清單。
- $2$  默選朋友。
	- → 將會顯示資訊頁面。
- 3 在資訊百面,點選以選擇個人選項。
	- $\cdot$   $\Box$  : 點選在地圖上顯示朋友的 位置。
	- ◆:點選以取得朋友的方向。

<span id="page-40-0"></span>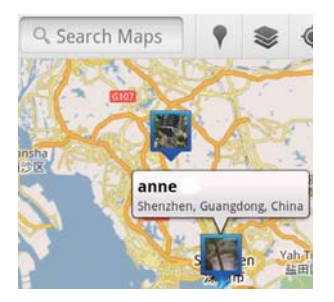

### 與朋友分享您的位置

- $1$  在地圖上,點選回。 ← 將會顯示定位朋友清單。
- 2 點選您的名稱。 → 將會顯示資訊百面。
- $3$  按  $\equiv$  及選擇 Privacy (私隱)。
	- 分享您自動更新的位置;
	- 分享您手動選擇的位置;或
	- 隱藏您的位置。
- 若要變更您與某個朋友分享位置的方式,
- $1$ 在定位朋友清單上點選朋友。 → 將會顯示資訊頁面。
- 2 點選 Sharing options (分享選項) 以撰擇撰項:
	- 分享最佳的可用位置;
	- 分享城市層級的位置;或
	- 向此朋友隱藏您的位置。

# <span id="page-41-0"></span>11 Gmail

- 登入 Gmail 帳戶,在 Gmail 杳看電郵。
- 從主螢幕進入M 。

按標籤檢杳郵件

- 在郵件清單的屏幕上,按 $\equiv$ >轉至 labels (標籤) 可按標籤檢杳郵件, 例如收件匣、寄件匣及全部郵件。
- 撰寫郵件
- 在郵件清單的螢幕上, 按 $\equiv$  > Compose (撰寫)。
- 每次送出郵件均加上簽署
- 布郵件清單的屏幕上,按 ——> More (更多) 。 選擇 Settings (設定) > Signature (簽名) 以編輯您的簽名。

#### 在 Gmail 使用多個帳戶

石郵件清單的屏幕上,按 ━━ > Accounts  $( E \nvert >$  Add account (新增帳戶)。

使用不同帳戶檢杳郵件

- 在郵件清單的屏幕上,按 ━ > Accounts (帳戶) 。 點選一個帳戶以 掄杏郵件。

#### 檀記郵件

您可以用以下方法標記郵件:

- 改變郵件的標籤;
- $\bullet$   $\pi$   $\text{m}$   $\text{m}$   $\text$
- 標記郵件為未讀。

閲讀郵件時,按■按擇擇項。

#### 整理郵件

您可以用以下方法整理郵件:

- 在同一標籤下放置相關的郵件;
- 储存萑郵件;
- 雲要時刪除郵件。
- 1 在郵件清單的屏幕上, 按  $\equiv$  > More (更多)。選擇 Settings (設定)以開 啟 Batch operations (批次操作)。
	- → 如果已在 Connect 上啟用此功能, 則會反白顯示標記方塊。
- $2$  在郵件清單的螢幕上,剔選標記方塊來 選擇郵件。
- 隋即出現快顯選項清單。
- $3$  剔撰標記方塊來選擇郵件。
- 4 在快顯選項清單上,點選選項。
	- → 已存檔的郵件會儲存在所有郵件標 籤之下。

選擇郵件诵知選項

當收到郵件,您可以選擇涌知方法。

- $1$   $\pi$  都件清單的屏幕上, 按 $\equiv$ > More (更多) 。 選擇 Settings (設定)。
- 2 點選以選擇通知選項:

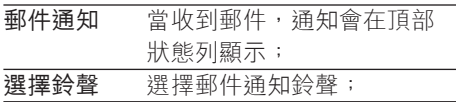

#### 選擇同步選項

您可以選擇郵件要同步多長的時間及與哪 一個標籤進行同步。

• 在郵件清單的屏幕上, 按  $\equiv$  > More (更多)。 選擇 Labels (標籤)。

<span id="page-42-0"></span>12 電郵

您可在 Connect 發送及接收電郵, 就如在 電腦操作一般。 執行下列操作:

在播放器上設定雷郵帳戶。

# 設定電郵帳戶

诱禍以下方法在 Connect 設定電郵帳戶:

- 設定 POP3 或 IMAP 郵件帳戶, 或
- 設定 Microsoft Exchange 帳戶以存取工 作的r Exchange 郵箱。

#### 設定 POP3/ IMAP 帳戶

- 1 從主螢幕進入 。
- $2$ 設定電郵帳戶:
	- 輸入關於您帳戶的資訊;
	- 選擇 pop3 或 IMAP 帳戶。
- $3$  依照屏幕上的指示完成設定步驟。
	- 有關外寄郵件伺服器及內收郵件伺 服器等設定資訊,請諮詢您的電郵 服務供應商。

#### 若要新增帳戶,

- $1$  蘸至帳戶清單的屏幕:
	- 如有需要, 重複按 5 。
	- $\bullet$  或者,按 $\equiv$ 然後在帳戶清單的屏 幕選擇 Accounts (帳戶)。
- $2 \pi$ 作戶清單的屏幕,按二然後選擇 Add account (新增帳戶) 。

#### 若要移除帳戶,

 $1$  在帳戶清單的屏幕按住帳戶。 → 將會顯示快顯屏幕。

2 點選 Remove account (移除帳戶) 。 若要潠摆帳戶的潠項,

- $1$  在帳戶清單的屏幕按住帳戶。 ← 將會顯示快顯屏墓。
- 2 點選 Account settings(帳戶設定)。

# 榆杳雷郵訊息

您可以透過以下方法檢查郵件訊息:

- 檢杳一個結合的郵箱;
- 按帳戶檢杳訊息;
- 檢杳已標記星號的訊息;
- 檢杳未讀訊息。

### 檢杳一個結合的郵箱

您可從一個結合的郵箱,檢杳不同帳戶的 訊息。

- 1 從主螢幕進入。
- 2 在帳戶清單的屏幕點按 Combined Inhox (結合收件匣)。
	- 若要轉至帳戶清單的屏幕, 重複  $\ddot x$  $\biguparrow$  ;
	- 或者,按 $\equiv$ 然後選擇 Accounts (帳戶)。
		- 不同顏色用於標記不同帳戶的 訊息。

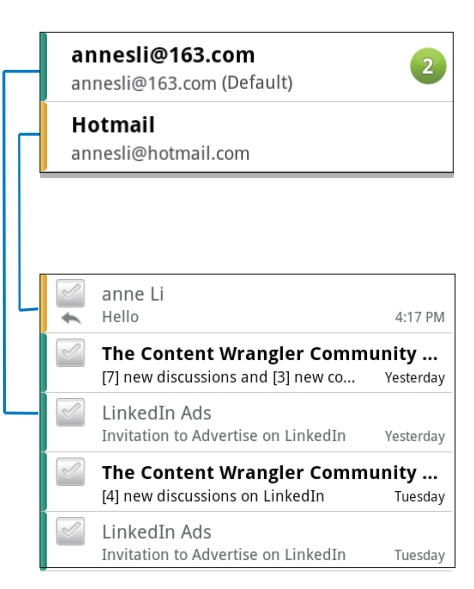

若要切换至其他資料夾,

<span id="page-43-0"></span>您可檢杳不同資料夾內的訊息,例如收件 匣、已發送、草稿及寄件匣。

- $1$   $\pi$  都件清單的屏幕上, 按  $\equiv$  然後選擇 Folders<sup>(</sup>資料來)。
- 2 點選選定的資料夾。

### 按帳戶檢杳訊息

#### 若要檢杳單一帳戶的訊息,

- 1 轉至帳戶清單的屏幕:
	- 如有需要, 重複按 。 <
	- $\overline{\mathbf{w}}$  or  $\overline{\mathbf{w}}$   $\overline{\mathbf{w}}$   $\$ 幕選擇 Accounts (帳戶)。
- $2$  點選選定的帳戶。 → 將會顯示帳戶的訊息。

### 檢杳已標記星號的訊息

#### 若要檢杳已標記星號的訊息,

- $1$  轉至帳戶清單的屏幕:
	- 如有需要, 重複按 。 **5**
	- $\cdot$  或者, 按 $\equiv$ 然後在帳戶清單的屏 幕選擇 Accounts (帳戶)。
- 2 點選 Starred (已標記星號) 。
	- $\mapsto$  將會顯示所有帳戶中已標記星號的 訊息。

#### 若要將星號新增至訊息,

- 在郵件清單的屏幕上,點選訊息旁邊 的星號。
	- ← 至於已標記星號的訊息, 已選擇 星號。
- **或者**,
- 1 在郵件清單的屏幕上,點選訊息旁邊的 標記方塊。
	- → 將會選擇標記方塊。
- 2 在屏幕底部點選選項。

#### 榆杳未讀訊息

若要檢杳未讀訊息,

• 在郵件清單的屏幕上,未讀訊息將會反 白顯示。

#### 若要標記選定的訊息為讀取或未讀,

 $1$  在郵件清單的屏幕上,點選訊息旁邊的 標記方塊。

→ 將會選擇標記方塊。

 $2$  在屏幕底部點選選項。

 $\vec{v}$ 

- 1 在郵件清單的屏幕按住訊息。 → 將會顯示選擇清單。
- 2 點選選項以標記訊息為讀取或未讀。

# 撰寫電郵訊息

#### 若要撰寫新訊息,

- 1 若要選擇用於發送訊息的帳戶,轉至帳 戶清單的屏幕:
	- 如有需要,重複按。 $\triangle$
	- $\bullet$  或者, 按 $\equiv$ 然後在帳戶清單的屏 幕選擇 Accounts (帳戶)。
- $2$  在郵件清單的屏幕上,按量然後選擇 Compose (撰寫)。
	- → 將會顯示屏幕以撰寫訊息。
- $3$  若要選擇選項,按量。

#### 若要回覆日前訊息,

1 在郵件清單的屏幕上,點選讀取選定 的訊息。

← 將會顯示訊息的內容。

 $2$  在屏幕上點選選項。

#### 若要轉客日前訊息,

當您讀取訊息, 按 二然後選擇 Forwardᔝy

若要將簽名新增至您的外寄訊息,

- $1$  在郵件清單的屏幕上, 按 = 然後選擇 Account settings (帳戶設定)。
- 2 若要編輯您的簽名,選擇 Signature (答名)。

# <span id="page-44-0"></span>整理電郵訊息

若要刪除目前訊息,

- 當您讀取訊息,點選屏幕按鈕。  $\bullet$ 若要刪除選定的訊息,
- 1 在郵件清單的屏幕上,點選訊息旁邊的 標記方塊。
	- → 將會選擇標記方塊。
- 2 在屏幕底部點選選項。

<span id="page-45-0"></span>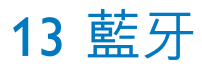

您可透過藍牙在 Connect 上無線地執行下 列操作:

- 從或向其他已連接的藍牙裝置接收或發 送檔案;
- 诱過藍牙立體聲耳筒聆聽音訊檔案。

# **血**藍牙裝置連接

您可诱渦以下方法與藍牙裝置連接 Connect :

- 連接其他藍牙裝置;
- 接受其他藍牙裝置的連接。

米贴士

• 連線之前,請參閱藍牙裝置的用戶手冊,以獲取 其藍牙配對密碼。 或嘗試 0000 或 1234。

#### 連接其他藍牙裝置

- 1 在藍牙裝置上,確保其他藍牙裝置是否 可值測到該裝置。
	- 有關資訊,請參閱藍牙裝置的用戶 手冊。
- $2$  在 Connect 搜尋藍牙裝置:
	- 從主屏墓點選 <sup>●</sup> > Wireless & networks (無線與網絡) > Bluetooth settings (藍牙設定) ;
	- 如有需要,點選以開啟 Bluetooth (藍牙) ;
		- → 如果已啟用功能, 將會選定標 記方塊。
		- + \* 將會在狀能列上顯示。
	- 點選 Scan for devices (掃描裝置)。
		- → 偵測到的裝置會在 Scan for devices (掃描裝置) 下顯示。

3 與裝置配對:

- 在 Connect 點選裝置, 然後按提示 輸入密碼;
- 按提示在裝置上輸入密碼。 • 完成配對後將會顯示訊息。

#### 接受其他藍牙裝置的連接

- 1 在 Connect,確保其他藍牙裝置可值測 Connect:
	- 從主屏幕點選 <sup>●</sup> > Wireless & networks (無線與網絡) > Bluetooth settings (藍牙設定) ;
	- 如有需要,點選以開啟 Bluetooth (藍牙);
		- → 如果已啟用功能,將會選定標 記方塊。
	- 點選 Discoverable (可值測) 。 → Connect 會在 120 秒內為可

偵測。

- 2 在藍牙裝置上,搜尋並配對 Connect。
	- 有關步驟的資訊,請參閱藍牙裝置 的使用手册。

# 诱渦藍牙接收或發送檔案

#### 向其他藍牙裝置發送檔案

- 1 確保
	- Connect 與藍牙裝置已進行配對;
	- 在 Connect 及藍牙裝置,藍牙為 開啟。
- 2 在 Connect 上透過藍牙發送檔案:
	- 在資料庫或播放屏幕,按 $\equiv$ > Send via BT ( 經中 BT 發送 ) 或 Share (分享) 。 選擇選項以經由 藍牙傳輸;
	- 在檔案清單上,點選以選擇檔案;
	- 點選已配對裝置以開始發送。
		- → 當 Connect 連接至藍牙裝置 時, ※ 會在屏幕上顯示。
- $3$  在藍牙裝置接收檔案:
	- 確認提示。
	- 按提示儲存檔案。

#### <span id="page-46-0"></span>從其他藍牙裝置接收檔案

- 1 確保
	- Connect 與藍牙裝置已進行配對;
	- 在 Connect 及藍牙裝置,藍牙為 開啟。
- 2 在藍牙裝置透過藍牙將檔案發送至 Connect<sup>o</sup>
	- → 當 Connect 連接至藍牙裝置時, ☆ 會在屏幕上顯示。
- 3 在 Connect 接收檔案:
	- 確認提示。
		- → 在11中,會為接收到的檔案建 立資料夾 bluetooth (藍牙)。

# 诱過藍牙立體聲耳筒聆聽 音樂

#### 連接藍牙立體聲耳筒

- 按照「連接其他藍牙裝置」的步驟進  $\ddot{\phantom{a}}$ 行操作。
	- → 成功連接後,將會顯示 ※ 。
	- → 下次在裝置開啟藍牙時,藍牙連接 會自動建立。

#### 诱渦藍牙立體聲耳筒聆聽音樂

- 在 Connect 上播放音樂。
	- → 您可透過已連接的藍牙耳筒聆聽 音樂。

<span id="page-47-0"></span>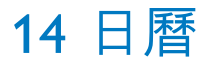

您可在裝置上與以下項目同步日曆:

- 網絡上的 Google Calendar。
- [Microsoft Exchange](#page-53-1) 帳戶的日曆 (請參見 第 [52](#page-53-1) 百的 '在企業網絡使用裝置')。

# **将事件新增至日曆**

- 1 從主螢幕進入 。
- $2$   $F \cap F \subseteq F$  \*  $E \subseteq F$  \*  $E \subseteq F$ More (更多) > New event (新事件)。
	- 或者,在日曆上按住日期或時間 長度。在快顯中選擇 New event (新事件)。
- $3$  新增事件:
	- 點選文字方塊以編輯事件,包括主 題、時間及位置。
- $4$   $\omega$ 有需要, 設定提示提醒自己:

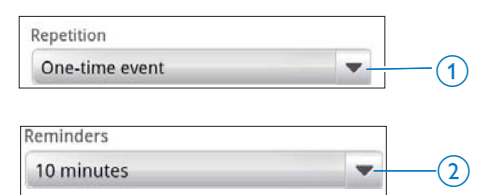

- 點選按鈕 1 以選擇提示的重複選 項:一次、每週、每月或每年。
- 點選按鈕 2 以設定提示時間, 即是 事件預定時間前的時段。
- $5$  點選屏幕按鈕以進行確認。

#### 選擇提示的選項

在日曆屏幕上,按 = 然後選擇 More (更多) > Settings (設定) > Reminder settings (提示設定) 。 若要使用状能列涌知,

- $1$ 開啟狀態列通知:
	- 在 Reminder settings (提示 設定), 點選 Set alerts & notifications (設定提示與通知) 旁 邊的 ▼:
	- 選擇 Status bar notification(狀態列 通知)。
		- → 於設定提示時間, 1 會在狀態 列上顯示。
		- 向下拖曳狀態列,可檢視通 知下拉式清單中的事件詳細 咨料。

#### 若要使用提示,

- $1$  開啟提示:
	- 在 Reminder settings (提示 設定), 點選 Set alerts & notifications(設定提示與通知) 老邉的 →
	- 選擇 Alerts (提示) 。
- 2 選擇鈴聲:
	- 在 Reminder settings (提示設 定), 點選 Select ringtone (選擇鈴聲) 旁邊的 ▼;
	- 選擇鈴聲。 • 於設定提示時間會響起提示。

# 檢視日曆

您可以依日子、星期、月份或議程檢視 日曆。

月份檢視

 $1$   $\pi$ 日曆屏幕上, 按  $\equiv$  然後選擇月份檢 視的選項。

 $2$  若要選擇月份,向上/向下掃過。 星期檢視

- 1 若要轉至星期檢視,
	- 在月份檢視點選星期內的日期。 按 一然後選擇星期檢視的選項。
	- 在日子檢視,按 = 然後選擇星期 檢視的選項。
- <span id="page-48-0"></span>2 若要選擇星期,向左/右掃動。 日子檢視
- 在月份或星期檢視點選日期。 → 日曆按事件排序。

#### 議程檢視

- 在日曆屏幕上,按二>
	- Agenda (議程) 。 → 將會顯示事件清單。
		-

# 編輯事件

- $\overline{1}$ 在 圖 點選事件以檢視詳細資料。
- 2 在事件詳細資料的屏幕,您可以執行下 列操作:
	- 若要編輯事件, 按 = 然後選擇 Edit event(編輯事件);
	- 若要删除事件, 按 = 然後選擇 Edit event (編輯事件) 。

# <span id="page-49-0"></span>15 FM 收音機

### 提示

• 調諧至收音機電台,應始終至插入隨附的耳筒。 耳筒也可用作天線。 為改善接收效果,請向不同 方向移動耳筒線。

# 調頻至收音機電台

#### 白動調瓶

- 1 從主營幕進入面。
	- ← 上一個播放過的電台開始播放。
	- 首次使用收音機調頻時, 自動調頻 會白動開始運行。
		- → 至多可儲存 20個可用電台作 為預設雷台。 點選以播放預設 雷台。
- 2 旋轉屏幕以橫向或縱向檢視:
	- 横向檢視:收音機播放屏幕
	- 縱向檢視:預設清單
- 3 在收音機播放螢幕上,若要選擇預設 雷台,
	- 向左 / 右掃動在下一個/ 上一個預設 電台之間切換;
	- · 或者,點選: 轉至預設清單。
- 4 若要靜音/ 取消靜音收音機,
	- 點選收音機播放屏墓上的哦/1(1)。

# **※ 駐士**

• 搬遷到新地點 (如新城市或國家/地區) 時, 重新開始自動調諧以獲得更佳接收效果。 • 若要重新開始自動調頻, 按 – , 然後選擇 Auto tune (自動調頻)。

#### 手動調頻

使用手動調諧以調諧到所需的頻率或 雷台。

1 從主螢幕進入■ 。

- ← 上一個播放禍的雷台開始 播放。
- 2 在收音機播放屏幕上, 在頻率列上 向左 / 右掃動。
	- → 從目前頻率調頻至下一個可用 的電台。

# 儲存預設電台

在 Connect 上, 你可以儲存至多 20 個預設 雷台。

- $\mathbf 1$ 調頻至收音機雷台。
- $\mathcal{P}$ 布收音機播放屏幕上,按 **三** ,然後選 擇 Save preset (儲存預設)。
	- → 預設雷台會顯示在預設清單上。
- 3 將預設拖曳到選定的位置。

50 7H-HK

# <span id="page-50-0"></span>16 錄音

從主屏幕進入 业 以製作及播放錄音。

# 録音

- 1 從主螢幕進入业。 • 在錄音庫中,會顯示現有的錄音。
- 2 點選 *N* 以切換至錄音屏幕。<br>3 確保已為要錄音的音源關閉
- 確保已為要錄音的音源關閉了咪高風。

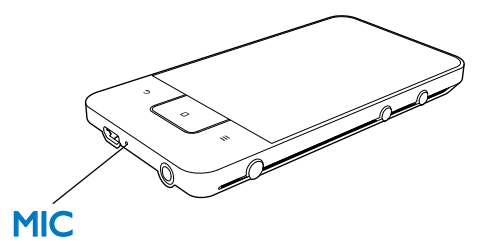

 $4$  執行下列操作以開始、暫停或停止 錄音。

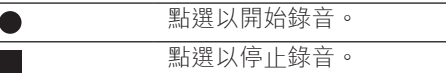

5 ᒨፕ ˞ʘϭ፣ࠑy

# FM 收音機錄音

1 從主營墓淮入面。

- 2 調頻至收音機電台。<br>3 在收音機播放屏幕上
- 在收音機播放屏幕上,點選■ 。 → 將會顯示錄音屏幕。
- 4 請導循語音錄音下的步驟 4 和 5。

# 播放錄音

- 1 從主熒幕進入业。 • 在錄音庫中,會顯示現有的錄音。
- 2 點選錄音以開始播放。<br>3 點選  $I / \triangleright$  以暫停/恢後
- 點選 ▌/▶以暫停/恢復播放。

# 分享錄音

您可诱過互聯網及藍牙分享錄音。

- 1 點選 : 以切換至錄音庫。 → 在錄音庫中, 會顯示現有的錄音。
- $2 \quad \text{\&} \equiv \text{Ré} \frac{1}{2} \times \text{Ré}$  Share  $(2\pi)^{\circ}$
- 3 點選以選擇選項。
- 4 請依照屏幕指示發送選定的檔案。

# <span id="page-51-0"></span>17 鬧鐘

您可在播放機上設定鬧鐘。

設定鬧鐘

- 1 請確保您已設定時鐘 (請參見第60頁 的'日期與時間')。
- 2 從主屏幕點選⊠。點選回。
- 3 若要設定鬧鐘,
	- 若要新增鬧鐘,點選 Add alarm (新增鬧鐘)。
	- 若要變更鬧鐘,點選預設響鬧 時間。
- 4 撰擇撰項。確認提示。

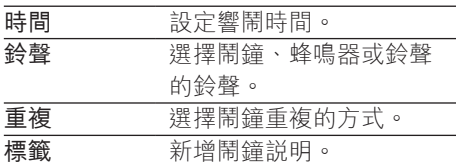

開啟或關閉鬧鐘

- 在 ∑ > ② 中,點選定響鬧時間旁邊的 標記方塊。
	- → 如果已啟用功能,將會選定標記 方塊。
	- → 當您開啟鬧鐘, © 會在狀態列上 顯示。

使用鬧締

於設定響鬧時間會響起鬧鐘,而通知會在 狀態列上顯示。向下拖曳狀態列以檢視詳 細資料。

- 若要中斷鬧鐘,點選 Snooze (小睡功 能)。
	- → 鬧鐘會於 10 分鐘後響起。
- 若要停止鬧鐘,點選 Dismiss (解除)。
	- → 鬧鐘於下一個設定響鬧時間重複 鏗鬧。

# <span id="page-52-0"></span>18 計算機

從主屏幕點選 ■ 以使用計算機。

- 1 輸入數字及數學運算符號:
	- 使用屏幕鍵盤輸入;
	- 向左掃動使用更多數學函數。
- 2 點選 = 以開始計算。

若要清除記錄,

- 1 點選將游標放在開始清除記錄位置的 後方。
- 2 重複點選 CLEAR。
	- 游標前方的記錄將會清除。
	- 若要清除所有記錄, 按住 CLEAR。

<span id="page-53-1"></span><span id="page-53-0"></span>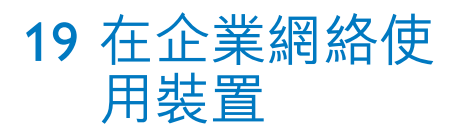

您可在企業網絡使用 Connect。 先安裝安 全權限或安全證書,才存取企業網絡。 存取企業網絡可讓您在裝置上設定 Microsoft Exchange 帳戶並新增 VPN。透過 Microsoft Exchange 帳戶, 您可存取工作上 的 Exchange 郵箱。

# <span id="page-53-2"></span>安裝安全認證

向您的網絡管理員索取安全認證或安全 諮書。

#### 若要安裝安全認證,

1 確保您將安全認證的檔案從電腦傳輸至 裝置 (請參見第 [23](#page-24-1) 頁的 '在 Windows 檔 案總管中進行拖放')。

#### 提示

- 在 Connect ト,確保安全認證已儲存在根目錄, 而並非資料夾下。
- $2$  安裝安全認證:
	- 從主屏幕進入 <sup>●</sup> > Location & security (位置與安全) > Install from USB storage (從 USB 儲存裝 置安裝);
	- 點選檔案以開始安裝;
- 按提示設定認證的密碼及名稱。 若要套用安全認證,
- 1 確保您已設定認證儲存的密碼。
	- $\tilde{\mathbf{f}}$   $\Phi$  選擇 Location & security (位置與安全) > Set password (設定宓碼)。
- 2 在 <sup>● 選擇</sup> Location & security (位置與 安全) > Use secure credentials (使用 安全認證)。
	- 您可在裝置上允許應用程式使用安 全認證。

### 設定 Microsoft Exchange 帳戶

- 1 從主螢幕進入 。
- 2 設定電郵帳戶:
	- 輸入帳戶的資訊,然後選擇 Exchange 作為帳戶類型。
	- 如果您已設定其他電郵帳戶, 在帳戶清單的屏墓上按 ■ 然後 選擇 Add account (新增帳戶) 。
- $3$  依照屏幕上的指示完成設定步驟。
	- 至於伺服器地址,輸入您 Outlook 網絡存取的網絡地址,例如 owa. company name.com 或 mail. company name.com/owa
	- 至於網域名稱及用戶名稱等其他 設定資訊,請向您的系統管理員 杏詢。

#### 提示

• 裝置可與 Microsft Exchange 2003 及 2007 使用。

# 新增VPN

虛擬私人網絡 (VPN) 讓您透過安全存取連 接至私人網絡。

您有時需要VPN 存取以連接至企業網絡。

#### 在裝置上新增VPN

- $1$  向您的網絡管理員索取設定資訊。
- $2$  從主屏幕淮入  $\Theta$  > Wireless & networks (無線與網絡) > VPN

#### settings (VPN 設定) > Add VPN (新增VPN)。

- 3 按提示設定VPN。
- 4 按需要安裝安全認證 (請參見第 52頁 的'安裝安全認證')。

若要連接VPN,

- $\mathbf 1$ 確保已將 Connect 連接至互聯網。
- 2 從主屏幕進入 > Wireless & networks (無線與網絡) > VPN settings (VPN 設定) 。 → 將會顯示VPN 清單。
- 3 點選 VPN 以開始連接。

# <span id="page-55-0"></span>20 設定

從主屏幕進入 ● 以選擇您的設定。

- 向上或向下掃過可在選項清單中捲動。 點選選項以選擇;
- 點選 0 轉至主屏幕;
- 點選 ▲ 轉至上一個屏幕。

# 飛航模式

在 Wireless & networks (無線與網絡) > Airplane mode (飛航模式) · 停用或啟用 以存取 Wi-Fi 或藍牙。

在以下情況開啟飛航模式:

基於安全理由, 例如在飛機上, 需要停 用存取 Wi-Fi 戓蒈牙。

# Wi-Fi 設定

在 Wireless & networks (無線與網絡) > Wi-Fi settings (Wi-Fi 設定), 在裝置上選 攫Wi-Fi 設定。

- $\mathbf 1$ 如有需要,點選 Wi-Fi。
	- → 如果已啟用功能,將會選定標記 方塊。
	- → 您會看到覆蓋範圍內的Wi-Fi 網絡 清單及之前連接的網絡(如果已記 住有關網絡)。
- 2 將 Connect 連接至網絡:
	- 在Wi-Fi 網絡清單中, 點選選定的 網絡;
	- 在快顯文字方塊中,輸入加密 密鑰。

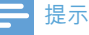

- 如您已停用 SSID 廣播或隱藏路由器的服務設定 標識符 (SSID), 請手動輸入網絡的 SSID 或公共 名稱。
- 如果 DHCP (熊主機配置協定) 在路由器上不可用 或停用,則手動輸入 Connect (請參見第 54 百的) 進階設定') 的 IP 地址。

#### 若要刷新 Wi-Fi 網絡清單,

在 Wireless & networks (無線與網絡) > Wi-Fi settings (Wi-Fi 設定) , 按 = 然 後選擇 Scan (掃描) 。

## 網絡涌知

開啟 Network notification (網絡涌知)。 在狀態列中, ?? 會於開放 Wi-Fi 網絡可用 時顯示。

## 新增 Wi-Fi 網絡

#### 手動輸入 SSID

SSID (服務設定標識符) 是路由器的名稱。 其他 Wi-Fi 裝置會按名稱識別路由器。如果 您隱藏路由器的 SSID (例如,停用 SSID 廣 播), 即該路由器在可用網絡清單中不可 見。若要將 Connect 連接至路由器, 請先 手動輸入路由器的 SSID, 再搜尋 Connect 上的可用網絡。

- 1  $\pm$  Wi-Fi settings(Wi-Fi 設定), 選擇 Add Wi-Fi network(新增 Wi-Fi 網絡)。
- 2 輸入路由器的 SSID。
	- → Connect 開始搜尋網絡。
	- → 您可在網絡清單中尋找網絡。
- 3 將 Connect 連接至網絡。
	- → 成功完成 Wi-Fi 連線後, <sup>•</sup> 便會 顯示在狀態列中。

### <span id="page-55-1"></span>淮階設定

手動輸入 IP th th

- <span id="page-56-0"></span>1 在 Wi-Fi settings (Wi-Fi 設定), 按 **三**然後選擇 Advanced (進階) > Use static IP (使用靜態 IP) 。
	- 如有需要,點選 Use static IP (使用 靜態 IP) 以開啟功能。
		- → 如果已啟用功能,將會選定標 記方塊。
- 2 在 IP settings (IP 設定) 中手動指派 IP 地址。
	- · 輸入IP 地址,可讓裝置成為與路 由器相同的子網絡。 例如, 如 果路由器的 IP 地址為 192.168.1.1
		- ,子網絡遮罩:255.255.255.000 ;則在裝置上輸入下列設
		- 定: IP 地址: 192.168.1.XX (其
		- 中, XX 表示數字), 子網絡遮
		- 置: 255 255 255 000。
		- → Connect 開始使用該 IP 地址連 接至網絡。
		- $\mapsto$  成功完成 Wi-Fi 連線後,  $\circled{?}$  便 會顯示在狀態列中。

#### 提示

- 如果路由器上有可用的 DHCP, Connect 便會使 用白動IP。
- 確保您輸入的 IP 地址尚未指派給網絡中的電腦/ 裝置。

#### 其他淮階設定

在特定網絡環境中,為 Connect 選擇進階 設定。

- 1 在 Wi-Fi settings (Wi-Fi 設定) , 按 然後選擇 Advanced (進階)。
	- 如有需要,點選 Use static IP(使用 靜態 IP)以開啟該功能。
		- → 如果已啟用功能,將會選定標 記方塊。
- 2 按需要定義設定:

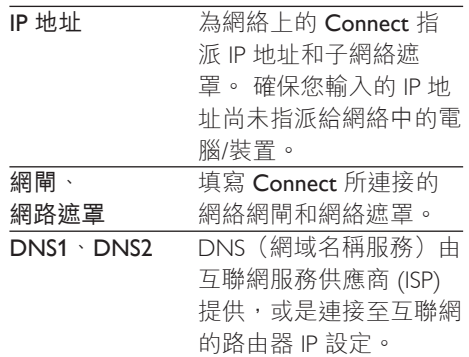

# 藍牙設定

在 <sup>●</sup> >Wireless & networks (無線與網絡) > Bluetooth settings (藍牙設定) 管理藍牙 設定。

藍牙

點選 Bluetooth (藍牙) 以開啟/關閉 該功能。

裝置名稱

**在藍牙配對和連線期間, 按裝置名稱在其** 他藍牙裝置上找到 Connect。

- 1 在 Device name (裝置名稱) 中,點選 以顯示文字方塊。
- $\overline{2}$ 點選文字方塊以輸入裝置名稱。

→ 會顯示屏墓鍵盤。

3 輸入裝置名稱。

#### 可值測

當 Discoverable (可值測) 為開啟, 其他 藍牙裝置在某段時間內可值測 Connect。 當連接至其他藍牙裝置時, Connect 為可 值測。

- 點選 Discoverable (可值測) 以開啟或 關閉該功能。
	- → 如果已啟用功能,將會選定標記 方塊。
	- → 在其他藍牙裝置上, 您可以掃描 Connect<sup>o</sup>

# <span id="page-57-0"></span>貼士

若要連接至藍牙裝置上的 Connect, 請參閱藍牙裝 罟的田戶壬冊。

#### 掃描裝置

若要連接 Connect 上的其他藍牙裝置, 請掃描 Connect 上的藍牙裝置。

### 米貼

• 連線之前,請參閱藍牙裝置的用戶手冊,以獲取 其藍牙配對密碼。 或嘗試 0000 或 1234。

- 1 **在藍牙裝置上,確保其他藍牙裝置是否** 可值測到該裝置。
	- 有關詳細資訊,請參閱藍牙裝置的 用戶手冊。
- 2 在 Connect 點選 Scan for devices (掃描 裝置)以搜尋裝置。
	- → 在 Connect 偵測到裝置後, 便會在 Scan for devices 掃描裝 置)下顯示裝置。
- 3 連接 Connect 上的裝置:
	- 在 Connect 上,點選裝置以開始 西门 举寸:
	- 在快顯文字方塊中,輸入裝置的 密碼。
		- → 成功連接後,將會顯示 ※ 。

# 網絡共享

透過網絡共享功能,您可以與電腦分享裝 置的互聯網連接。因此,裝置可運作成為 Wi-Fi 熱點。

- 1 在電腦從 http://www.android.com/ tether#ush 下載配置檔案。
- $\mathcal{D}$ 在裝置上選擇 Wireless & networks(無 線與網絡) > Tethering (網絡共享) 。
	- → 如果已啟用功能,將會選定標記 方塊。
- 3 诱渦 USB 線將裝置連接至電腦。
	- → 在電腦上會顯示快顯屏幕進行 安裝。
- 4 按提示安裝已下載的配置檔案 (見步驟1)。
- 5. 在裝置上诱禍 Wi-Fi 連接至互聯網。
	- → 您可在雷腦上分享裝置的互聯網 連接。

# VPN 設定

使用VPN 設定以存取私人網絡,例如企業 網絡 (請參見第52頁的'在企業網絡使用 裝置')。

# 音效

在 Sound (音效) 中選擇裝置的音效設定。 音量設定

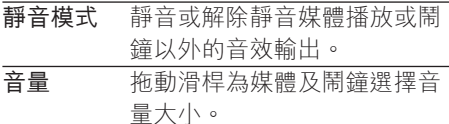

#### 涌知的音效設定

在發生新事件時,發出涌知鈴聲。 向下拖 电狀態列以杳看涌知下拉式清單的資訊。

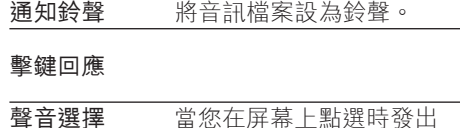

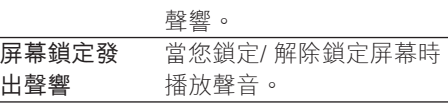

# <span id="page-58-0"></span>ᛷ͐

在 Display (顯示) 中選擇顯示設定:

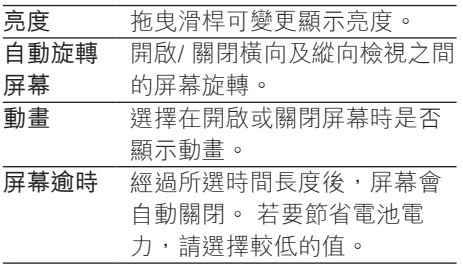

### **XFC DLS 控制**

透過終極節約能源動態亮度縮放比例 (XEC DLS),可自動調節 Connect 的顯示亮度以 節省電量。

點選 XEC DLS Control(XEC DLS 控制)以撰摆撰項。

## G 感應器調校

G 感應器可讓您在 Connect 中的橫向 和縱向檢視之間切換。 校正 G 感應器 後, Connect 能夠對屏幕旋轉作出準確反 應,並在橫向及縱向檢視之間切換。

- 1 點選 G-Sensor Calibration (G 感應器 校正)開始校正。
- $2$  跟隨屏幕指示完成調校。

# 合置與安全

### 使用無線網絡

- 在 Location & security (位置與 安全) 開啟或關閉 Use wireless networks<sup>(</sup>使用無線網絡)。
	- 如果已啟用功能,將會選定標記 方塊。

→ 您可分許或不分許網上位置服務使 用您的\*位置資訊,例如 Maps 或其 他相關服務及應用程式。

### ▎ҕӄ

\*位置貨訊根據 Wi-Fi 網絡中指派至裝置的 IP 地址。

### 設定屏幕解除鎖定

預設情況下,若要解除銷定 Connect 的  $E$ 幕, 按 $O / 2 \cdot \frac{1}{2}$  , 然後拖動滑桿以開啟 銷定。

在 Set up screen lock (設定屏幕解鎖定) 您可設定圖案、PIN 或密碼作為解除鎖定安 全。若要解除銷定屏墓,便需要該等解除 鎖定安全。

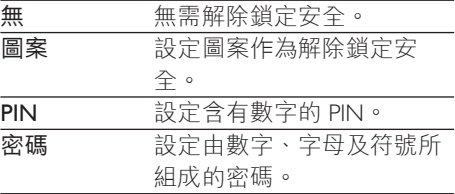

#### 可視密碼

您的密碼含有數個字元。 若要確保您已正 確輸入字元,輸入密碼時可顯示字元。 按 需要開啟或關閉 Visible password (可視 密碼)。

- 點選標記方塊。
	- → 如果已啟用功能,將會選定標記 方塊。

### <span id="page-59-0"></span>選擇裝置管理員

企業網絡內的應用程式, 例如 Microsoft Exchange 帳戶下的電郵及日曆, 需要裝置 管理員的權限。

安裝該等應用程式前,請停用裝置管理員 的權限。

- 有 Select device administrator(選擇 裝置管理員)中,點選應用程式。
	- → 停用裝置管理員的權限。
	- 您不可同步應用程式的數據。

# 認證儲存

於無網連接中, 您在以下情況需要安全 認證:

存取需要登入認證的網絡伺服器, 或當連接至企業網絡。

在 Location & security (位置與安全) > Credential storage (認證儲存)選擇以下 撰項:

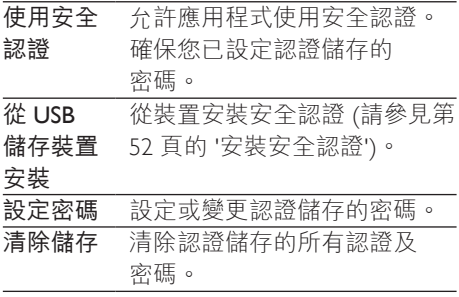

# 應用程式

在 Applications (應用程式) 管理您在 Connect 上安裝的應用程式。

### 未知來源

您可在 Connect, 安裝從 Market 下載或 Market 以外其他來源的應用程式。

若是 Market 以外其他來源的應用程 式,點選 Unknown sources (未知來 源)以分許在 Connect 上谁行安裝。

#### 管理應用程式

在 Manage applications (管理應用程式)管 理裝置上的應用程式。 您可安裝/ 解除安裝 應用程式,或選擇其他選項。

- $1$  尋找應用程式:
	- 在 Downloaded (已下載) , 尋找 您已從 Market 或其他來源下載的應 用程式。
	- 在 Running (正在運行) · 尋找正 在裝置上運行的應用程式。
	- 在 All (全部) · 尋找您已在裝置上 安裝的所有應用程式。
- $2$  點選應用程式。
	- → 將會顯示選項及資訊。
- 3 點選以選擇選項。

若要安裝诱禍 USB 線從電腦傳輸的應用 程式,

- 1 從主螢幕進入山。
- $2$  *氢找應用程式,然後點選選項開始*進 行安裝。

### 正在渾行的服務

在 Running services (正在運行的服務), 檢杳裝置上正在運行的服務。如有需要, 點選以停止服務。

## <span id="page-60-0"></span>電池使用狀況

在 Battery use (電池使用狀況) , 檢查應 用程式的電池使用狀況。

# 帳戶與同步

在 Accounts & sync (帳戶與同步),選擇 應用程式中同步數據的方式。

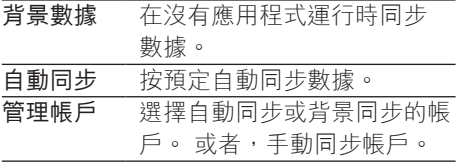

肚土

• 當您關閉 Background data (背景數據) , 將會停 用 Auto-sync (自動同步)。

# 私隱

在 Privacy (私隱) > Factory data reset (原 **廠數據重設**), 您可清除您在播放機內置 記憶體中儲存的所有數據。

# 存放

在 Storage (存放) 了解有關 Connect 內置 記憶體的空間資訊。

# 語言與鍵盤

### 選擇語言

在 Select language (選擇語言) 選擇 Connect 上屏幕指示的語言。

### 用戶字典

在 User dictionary (用戶字典) 新增或移除 用戶字典字詞或詞組。 您可在 Android 鍵 盤輸入文字期間,自訂快顯屏幕顯示的字 詞建議。

#### 若要新增字詞或詞組,

按三以新增字詞或詞組。

若要編輯或刪除字詞或詞組,

- 1 點選字詞或詞組。 → 將會顯示快顯屏幕。
- $\overline{2}$ 編輯或刪除字詞或詞組。

### **Android 鍵盤**

在 Android keyboard (Android 鍵盤) 選擇

诱渦屏幕鍵盤輸入文字的選項。

- 點選標記方塊以選擇選項。 → 如果已啟用功能,將會選定標記
	- 方塊。

Android 鍵盤設定

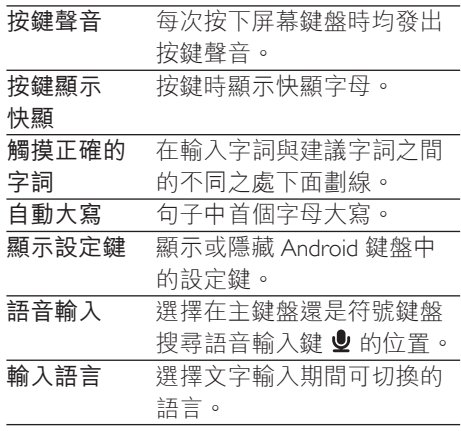

#### 字詞建議設定

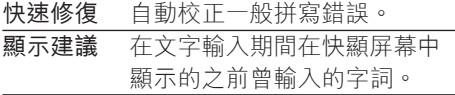

### <span id="page-61-0"></span>百動完成 點選 - 或標點符號,選 擇反白顯示的字詞並完成文字 輸入。

# <span id="page-61-3"></span>語音輸入與輸出

#### 在 Voice input & output (語音輸入與輸

- 出) 選擇以下項目的選項:
- 在 Android 鍵盤透過語音輸入鍵 ♥ 的 文字輸入;
- 在裝置上可存取性功能的語音輸出 (請 參見第60頁的'可存取性')。

#### 語音輸入:

在 Voice recognizer settings (語音識別器設 定)選擇語言等語音識別的選項。

#### 語音輸出:

安裝語音數據

從 Market 下載語音數據進行語音合成。

- 1 將裝置連接至互聯網。
- 2 在 Text-to-speech settings (文字轉換語 音設定)點選 Install voice data (安裝語 音數據)。

→ 搜尋及下載語音數據。

#### 選擇語音輸出的選項。

- 1 在 Language (語言) 中,按需要選擇 語言。
- 2 在 Speech rate (語音速度) 選擇閱讀 文字的速度:正常、快速或慢速。
- 3 點選 Listen to an example (聆聽 範例)。
	- → 您的選項用於播放語音合成的 展示。

#### 使用語音輸出的選項

- 點選 Always use my settings (始終使用 我的設定)。
	- → 如果已啟用功能, 將會選定標記 方塊。

# <span id="page-61-2"></span>可存取性

使用可存取性功能,可诱過文字轉換語音 技術讀出裝置屏幕上的動作,例如點選、 選擇功能表項目。 此功能可讓無法清晰閱 讀屏幕的人士輕易地使用裝置。

#### 安裝可存取性應用程式

從 Market 下載 Talkback 等應用程式。 在裝置上安裝應用程式。

#### 使用可存取性功能

- 1 選擇 Accessibility(可存取性)。 • 如果已啟用功能,將會選定標記 方塊。
- 2 選擇您已安裝的可存取性應用程式。<br>3 選擇語音輸出的選項 /請參見第 40頁
- 選擇語音輸出的選項 (請參見第60頁 的 '語音輸入與輸出')。

# <span id="page-61-1"></span>日期與時間

## 白動設定

您可透過互聯網從 Philips online services (Philips 網上服務) (請參見第 [61](#page-62-1) 頁的 'Philips')在 Connect 上同步日期 與時間。

#### 若要開啟自動時鐘設定,

- $1 \#$  Date & time  $($  $\boxplus$  期與時間  $) \#$ , 點選以開啟 Automatic (白動)。
	- → 如果已啟用功能,將會選定標記 方塊。
- $2\;$   $\;$   $\bar{4}$  Select time zone (選擇時區) 選擇您 目前的時區。
- $3$  在 Use 24-hour format (使用 24 小時
	- 制) 及 Select date format (選擇日期格
	- 式)撰擇時間及日期顯示的選項。

### <span id="page-62-0"></span>手動設定

- $\mathbf 1$ 在 Date & time (日期與時間) 中, 點選以關閉 Automatic (自動)。
	- → 如果已停用功能,將會取消選定標 記方塊。
- $2^{\circ}$ 在 Set date (設定日期) 、Set time zone (設定時區) 及 Set time (設定時 間)點選以設定時間、日期及時區。
	- 若要選擇位數,點選並按住+

# 資訊

在 Information (資訊) 中, 了解 Connect 的狀態和資訊。

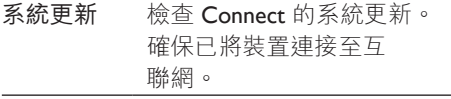

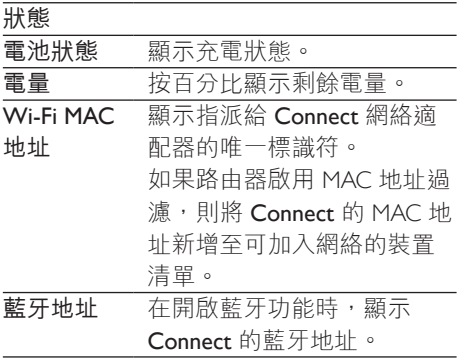

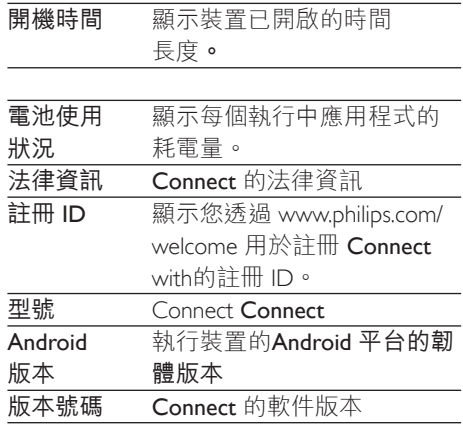

# <span id="page-62-1"></span>**Philips**

您可在 Connect 透過互聯網存取 Philips 網上服務,例如註冊、日期與時間及韌體 升級。

### 詳冊

#### 計冊Connect

若要使用 www.philips.com/welcome 註冊 Connect, 請使用電子郵件地址作為帳戶。 然後,诱過您在電子郵件中收到的網頁連結 完成註冊。

- 1 確保已將裝置連接至互聯網。
- $\mathcal{L}$ 若要註冊 Connect,
	- 選擇 Philips > [註冊] > [註冊];
	- 輸入您的有效雷郵地址;
		- → 您會收到來自 ConsumerCare@ Philips.com 的電子郵件訊息。
	- 使用電郵內的網頁連結以完成 詳冊。

#### 检查註冊資料

您可以檢查是否已註冊 Connect、是否已完 成註冊,以及用於註冊的帳戶。

點選「註冊1 > 「註冊資訊1。

### <span id="page-63-0"></span>許銷Connect

若要在 www.philips.com/welcome 上使用其他電 子郵件地址作為帳戶,您可以註銷 Connect。

- $\mathbf 1$ 點選 [註冊] > [取消註冊]。
- $\overline{2}$ 確認提示。

# <span id="page-63-1"></span>升級

- 1 確保已將裝置連接至互聯網。
- $\overline{2}$ 點選 [升級]。
	- → 裝置開始檢查韌體更新。
	- → 自動開始下載和安裝韌體更新。

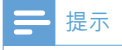

• 韌體更新完成前,確保裝置電源開啟。

# <span id="page-64-0"></span>21 檢查韌體更新

如果 Connect 連接至 Wi-Fi, 您可以接收有 關韌體升級的通知。 向下拖曳狀態列以檢 杳诵知。

您可在裝置上更新 Connect 的韌體。

# 更新裝置上的韌體

您可在 Connect透過 Philips 網上服務使用互 聯網更新韌體(請參見第62頁的'升級')。

# <span id="page-65-0"></span>22 技術資料

#### 功率

電源: 1.100 mAh 鋰聚合內置式可充電 雷池 播放時間! - 音訊: 25 小時

- 影片:5 小時

#### ᛷ͐

類型: LCD 輕觸式屏幕 屏幕對角尺寸 (英时):3.2 解像度: 480 x 320 像素 (HVGA) · 262K 色 **螢幕比例: 3:2** 

#### 平台

Android™ 2.3

### 動件

Philips Songbird; 傳輸媒體檔案

#### 連線

耳筒: 3.5 毫米  $USB:$  高速 USB 2.0 無線 LAN: Wi-Fi 802.11 b/g/n

藍牙

- 藍牙規格:A2DP、AVRCP、Object Push

設定檔

- 藍牙版本: 2.1+EDR

#### 音效

聲道分離度: > 45 dB 頻率響應: 22 - 20,000 Hz 輸出功率:  $2 \times 2.4$  mW 訊噪比: > 83 dB

#### 音訊播放

支援模式:

- WAV
- MP3
- WMA (未受保護)
- 聲音 (aax)
- AAC/ m4a (未受保護)
- RealAudio (.ra, .ram)
- OGG Vorbis
- OGG Flac
- $-$  APF
- $3GPP$
- AMR-NB ( 單聲道 ) 、 AMR-WB (立體聲)
- MIDI  $(\{1, \pm 1\}) \cdot$
- $RTTTLYRTX$  (.rtttl, .rtx)  $\cdot$  OTA (.ota)
- ʥ iMelody(.imy)

### 聲音擷取

#### AMR-NB

- 位元速率: 4.75 至 12.2 kbps
- 取樣頻率 : 8 kHz
- 支援的檔案: 3GPP (.3gp)

#### 指定

- 位元速率: 128 kbps
- 取樣頻率:44.1 kHz
- 檔案格式: MP3
- 內置咪高風: 單聲道

#### 視訊播放

支援模式:

- WMV (.wmv, .avi) · (未受保護)
- MPEG-4 (.avi)
- $-MPFG-2$
- H.264 (3gpp, .mp4)
- H.263 Sorrenson
- $-$  On  $2$  NP6
- FLV (支援互聯網串流)

#### 靜態畫面播放

支援模式:

- JPEG
- BMP
- PNG
- GIF

#### <span id="page-66-0"></span>FM 收音機

- 白動/ 手動調頻

- 20 個預設

#### 儲存媒體

內置記憶體容量2: SA3CNT08 8GB NAND Flash SA3CNT16 16GB NAND Flash SA3CNT32 32GB NAND Flash

#### 預載應用程式

Android Market™ YouTube™ 網絡瀏覽器 Google Search (Google 搜尋) Google Voice Search (Google 語音搜尋) Gmail™ Google Talk™ (Google 通訊) Google Maps<sup>™</sup> (Google 地圖) Google Latitude™ (Google 定位) Google Places™ (Google 地點) Google Navigation (Google 導航) Google Calendar™ (Google 日曆) 鬧鐘 計算機

# 電腦系統雲求

- Windows®XP (SP3 或更高版本)、 Vista/7 (32 位元或 64 位元)
- Pentium III 800 MHz 處理器或更高速度 的處理器
- 512 MB RAM
- 500MB 硬碟空間
- 互聯網連接
- Windows<sup>®</sup> Internet Explorer 6.0 或更高 版本
- USB 連接埠

### 提示

- 克電電池可充電的次數有限制。電池壽命及可充 電次數均視乎使用狀況及設定。
- $21$ GB = 1  $+$ 億位元組; 可供使用的儲存容量可 能會少於此數。 可能無法充份使用完整的記憶 容量,因為其中的一部分記憶體將保留供裝置使 用。 儲存容量乃根據每首歌 4 分鐘及採用 128kbps MP3 編碼的格式計算。

<span id="page-67-0"></span>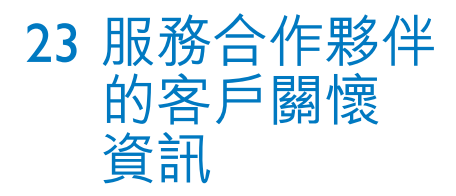

#### 7 digital

透過7 digital 音樂商店應用程式,您可隨 處發掘、購買及聆聽音樂。 其介面靈巧易 用, 您會發現它與 GoGear 完美配合。 事 實上,它已預先安裝在您的 MP3 裝置 上-只需按一下 7digital 標誌便可開始聆聽。

#### 常見問題解答 (FAO)

<http://www.7digital.com/help>

#### AUPEO!

AUPEO! Personal Radio 可免費使用,讓您 發掘自己必定愛上的音樂,以及享受超過 100 個各式各樣的電台 - 應用程式永遠隨 處在網絡上提供。

#### 常見問題解答 (FAQ)

https://www.aupeo.com/faq

#### **VIEWSTER**

VIEWSTER 應用程式將您的 Philips GoGear 搖身一變成為優質娛樂裝置。 從各種電 影、系列及短片中選擇,今每個旅程充滿 無限樂趣。只需登並按下播放 – 隨時隨 地, 隨您所想!

#### 常見問題解答 (FAQ)

<http://viewster.com/help.aspx>

#### Audible

Audible.com 提供數碼語音書籍以及更多豐 富的内容。

#### 常見問題解答 (FAQ)

<http://mobile.audible.com/faqAndroid.htm>

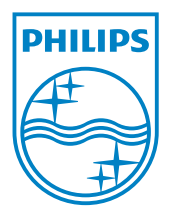

© 2012 Koninklijke Philips Electronics N.V. All rights reserved. SA3CNT\_UM\_12\_V1.1\_WK1228.3